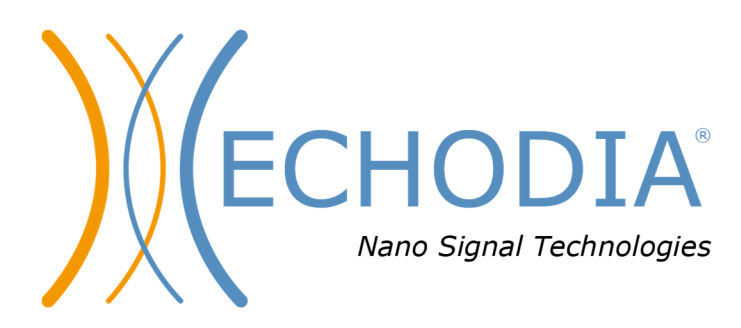

# *GUÍA DEL USUARIO* **BABYSCREEN**

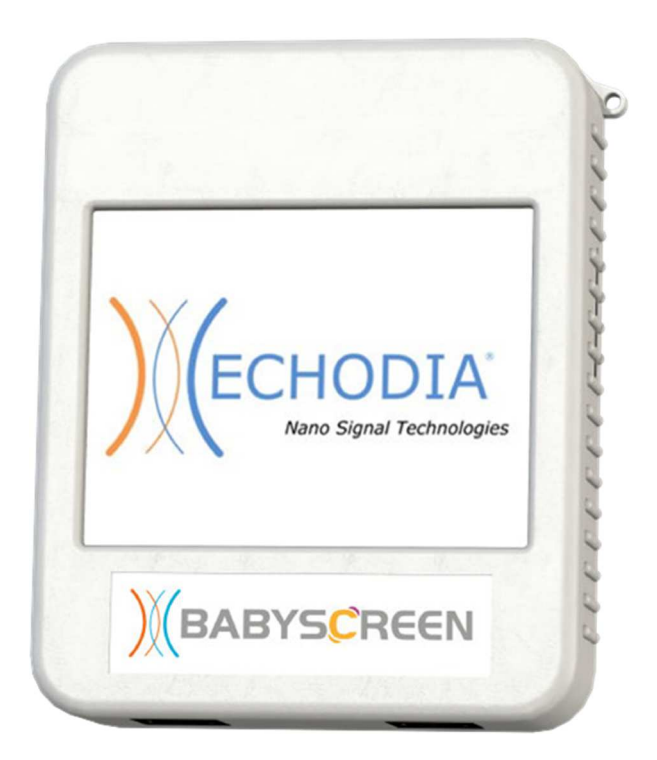

**ECHODIA** una marca de Électronique du Mazet ZA, route de Tence 43520 Le Mazet-Saint-Voy FRANCIA Tel. : +33 4 71 65 02 16 Correo electrónico : contact@electroniquedumazet.com Firmware 1.4.2 Web : www.electroniquedumazet.com Software 2.5.3

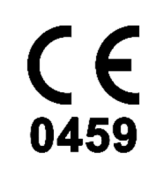

ECH001XN122-A5 ES - 2024/01

# Instrucciones de uso & Descripción técnica

**Lea atentamente estas instrucciones antes de utilizar su nuevo dispositivo. Este manual es parte integrante del aparato y debe conservarse hasta su destrucción.** 

**Este equipo ha sido diseñado y fabricado para su uso en el diagnóstico otológico. Su uso está restringido a profesionales que hayan recibido la formación adecuada.** 

**Si tiene algún problema o no entiende este manual, póngase en contacto con su distribuidor (véase el sello en la última página) o con Électronique du Mazet en:** 

**Tel: (33) 4 71 65 02 16 - Fax: (33) 4 71 65 06 55**

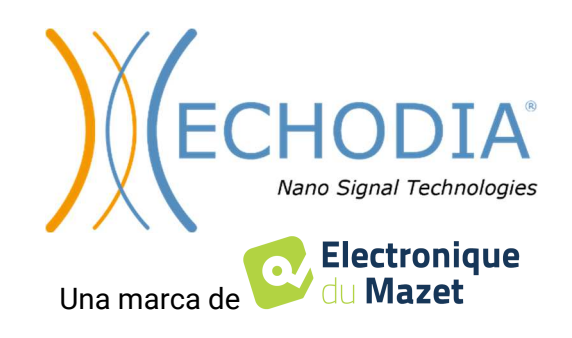

## Índice

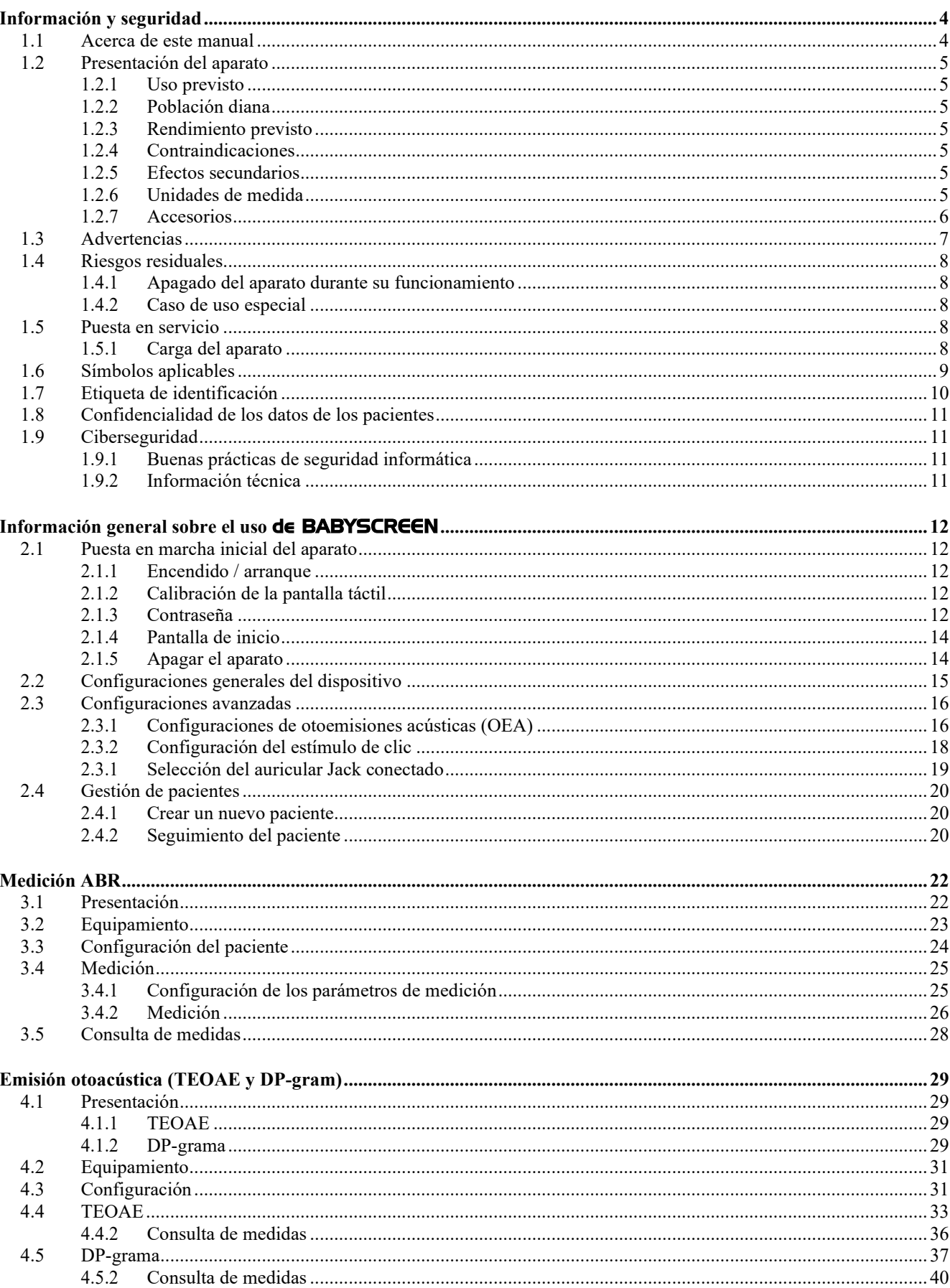

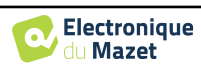

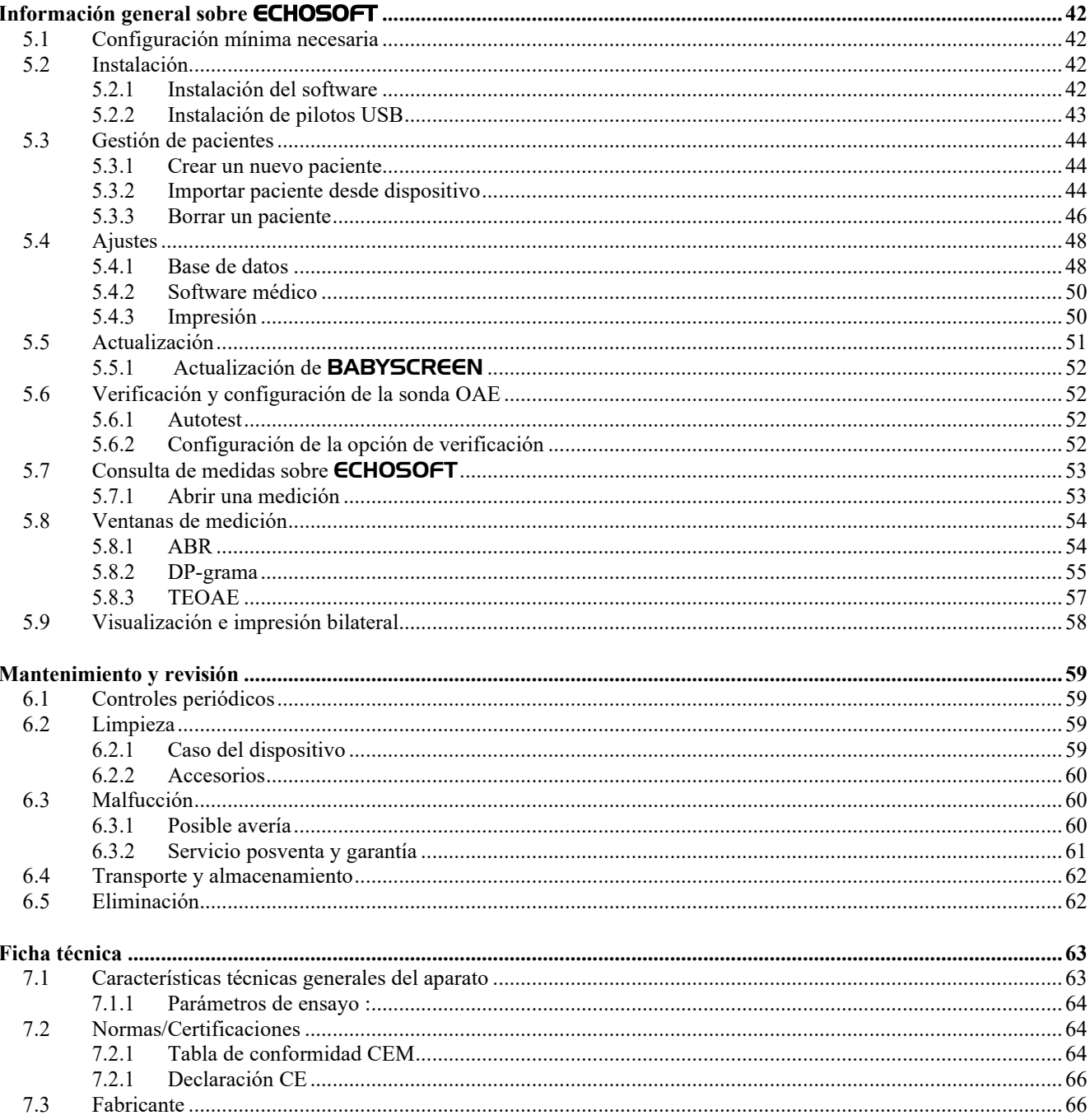

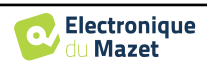

## **Capítulo 1**

## **Información y seguridad**

#### **1.1 Acerca de este manual**

Este manual de uso y mantenimiento se publica para ayudarle a empezar a utilizar su aparato BABYSCREEN desde la recepción inicial, pasando por la puesta en servicio, el uso y el mantenimiento.

Si tiene alguna dificultad para comprender este manual, póngase en contacto con su vendedor/distribuidor o con el fabricante, Électronique du Mazet.

Este documento debe conservarse en un lugar seguro, protegido de los agentes atmosféricos, donde no pueda dañarse.

Este documento garantiza que los aparatos y su documentación están técnicamente actualizados en el momento de su comercialización. No obstante, nos permitimos realizar cambios en el aparato y su documentación sin obligación de actualizar estos documentos.

En caso de transferencia del aparato a un tercero, es obligatorio notificar a Électronique du Mazet los datos del nuevo propietario. El dispositivo debe ser proporcionado al nuevo propietario con todos los documentos, accesorios y embalaje.

Sólo el personal que conozca el contenido de este documento está autorizado a utilizar el aparato. Si no se siguen las instrucciones contenidas en este documento, Électronique du Mazet y sus distribuidores declinan toda responsabilidad sobre las consecuencias de accidentes o daños al personal o a terceros (incluidos los pacientes).

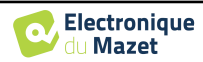

## **1.2 Presentación del dispositivo**

El BABYSCREEN está diseñado para el cribado, la documentación y la supervisión de la función auditiva. Está pensado para ser utilizado por otorrinolaringólogos, pediatras y otros profesionales sanitarios en consultas y hospitales. La audición de un sujeto puede evaluarse objetivamente, sin requerir la participación del sujeto, mediante potenciales evocados u otoemisiones acústicas inducidas. El término potenciales evocados se refiere a la recogida de la actividad electrofisiológica inducida por estímulos acústicos. Permite diagnosticar daños neurosensoriales y retrococleares.

El término otoemisiones acústicas provocadas indica la captación en el meato auditivo externo de una onda sonora inducida por un estímulo acústico. Estos sonidos de baja amplitud son el reflejo del buen funcionamiento de los mecanismos activos de las células ciliadas externas. Permiten diagnosticar los daños neurosensoriales pero también los trastornos de presión del oído interno.

BABYSCREEN se basa en un sistema de módulos de medidas, que pueden adquirirse íntegramente desde la adquisición del equipo o añadirse en una actualización posterior.

#### **1.2.1 Uso previsto**

El BABYSCREEN es un dispositivo dedicado a los profesionales de la salud que desean realizar exploraciones auditivas objetivas, ya sea en recién nacidos, niños pequeños o incluso adultos. Permite realizar mediciones rápidas y automatizadas de PEA, TEOAE y DPgram. La puesta en marcha de la medición, así como la lectura del resultado, en forma de "PASS", "REFER" se simplifican para que el personal no cualificado en otología pueda realizar y explotar las mediciones tras una breve formación.

Utilizando diferentes estímulos acústicos (clic, sinusoide, señales complejas) y diferentes métodos de registro (acústico o electrofisiológico), el BABYSCREEN está diseñado para realizar los siguientes diagnósticos otológicos :

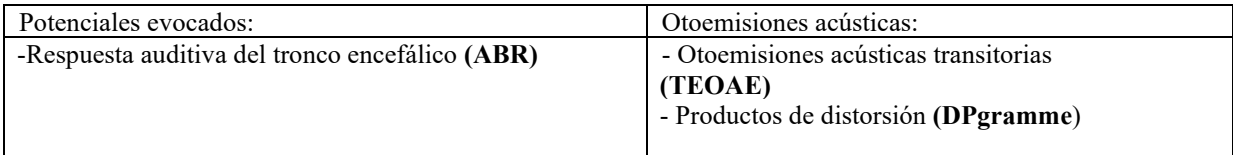

#### **1.2.2 Población destinataria**

**Edades:** sin restricciones de edad (desde recién nacido hasta anciano, dependiendo de la medida)

**Tipo de paciente:** hombres / mujeres / niños / recién nacidos

**Contexto de la consulta:** Diagnóstico ORL y cribado neonatal

#### **1.2.3 Resultados previstos**

Los dispositivos están diseñados para realizar pruebas otológicas según las normas ISO 60645:

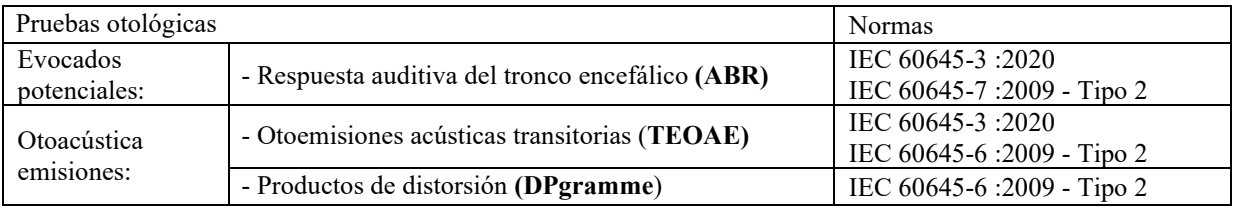

#### **1.2.4 Contraindicaciones**

Se recomienda no diagnosticar (o tomar precauciones al diagnosticar) a pacientes con lesiones cutáneas, heridas abiertas o hipersensibilidad acústica.

Las contraindicaciones no son exhaustivas y aconsejamos al usuario que se asesore en caso de duda.

#### **1.2.5 Efectos secundarios**

A día de hoy no se han identificado efectos secundarios

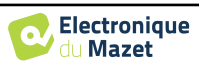

#### **1.2.6 Unidades de medida**

Para todos estos dispositivos, las unidades de medida se expresan en las unidades del sistema internacional:

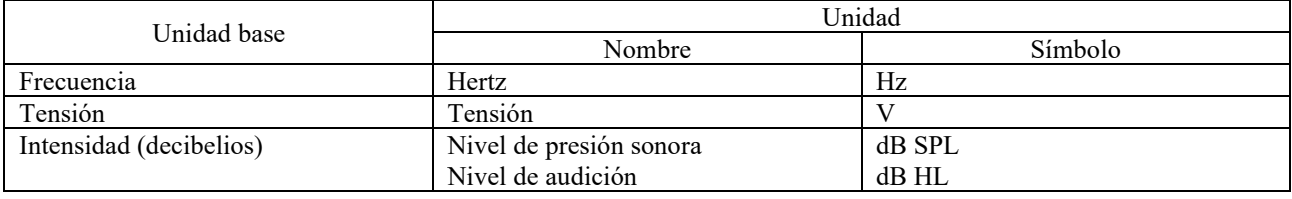

#### **1.2.7 Accesorios**

Este aparato se suministra de serie con los siguientes accesorios:

- Cable mini USB de 2 m

El dispositivo está en contacto con el paciente a través de piezas aplicadas, algunas de ellas suministradas por Electronique du Mazet. Estos accesorios pueden ser de un solo uso o reutilizables.

El uso de accesorios no recomendados por el fabricante no compromete su responsabilidad

Lista de accesorios compatibles:

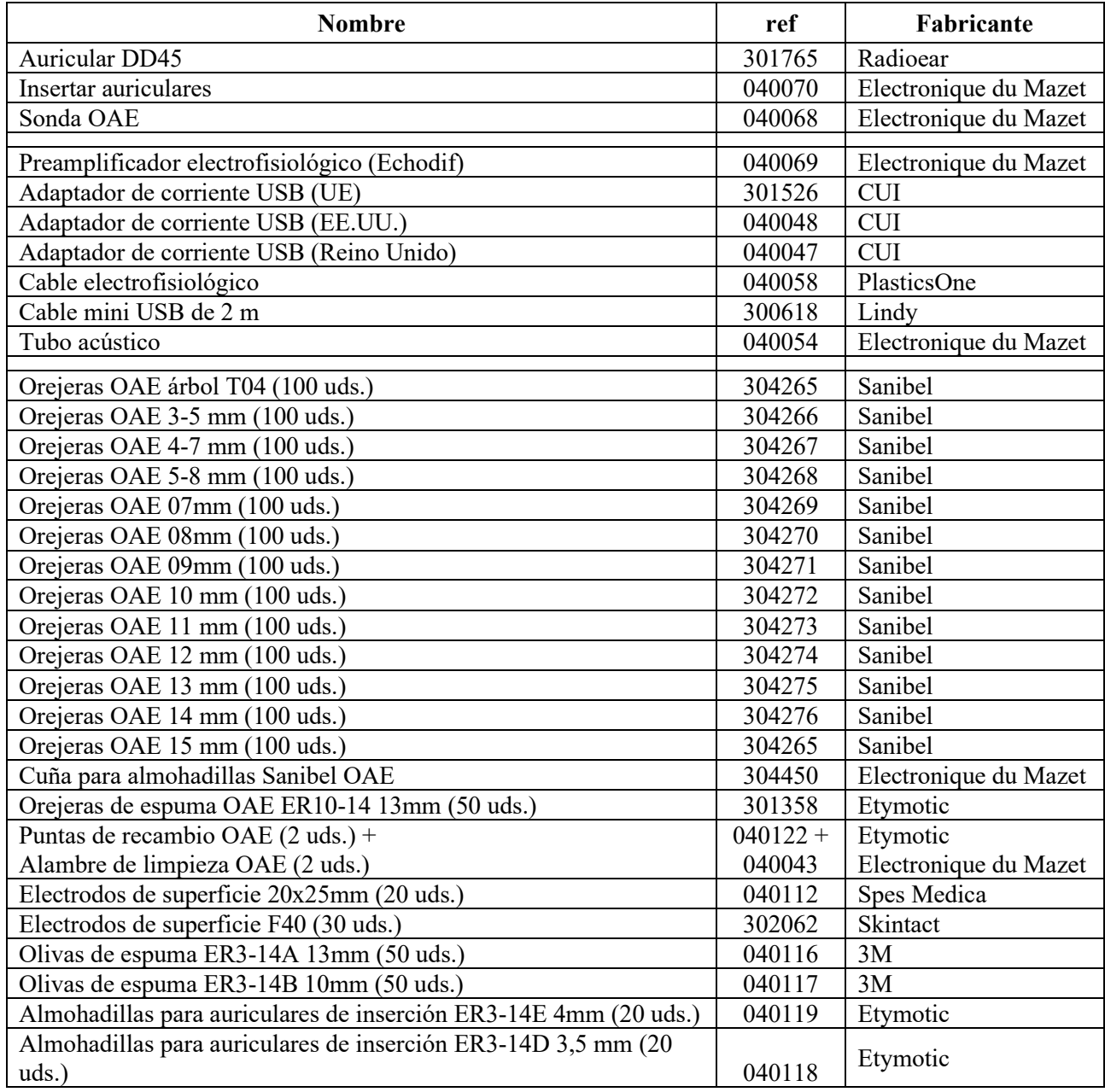

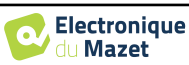

## **1.3 Advertencias**

En este manual, las advertencias e indicaciones tienen el siguiente significado:

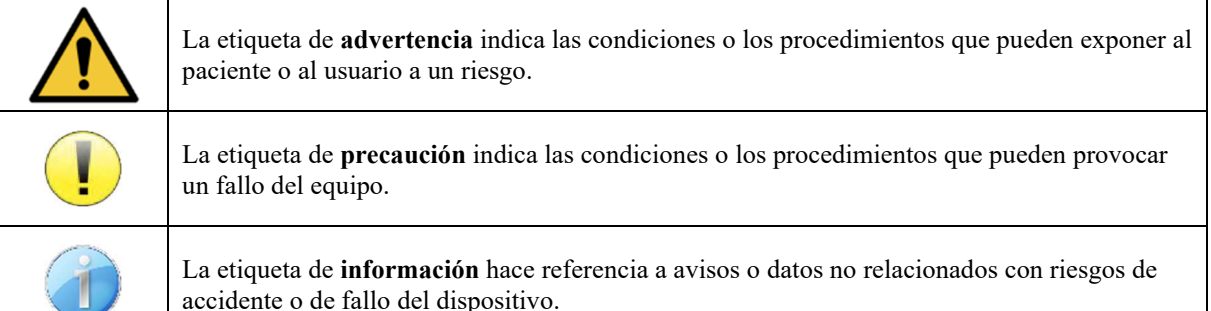

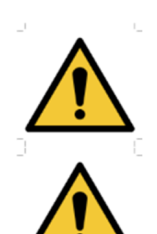

**PRECAUCIÓN**: El dispositivo debe ser manipulado por un operador cualificado (personal del hospital, médico, etc.). El paciente solo debe entrar en contacto con el dispositivo a través de los accesorios.

**PRECAUCIÓN**: El dispositivo debe estar conectado a un ordenador con un sistema de alimentación eléctrica certificado para equipos médicos (aislamiento doble según la norma ISO 60601-1).

**PRECAUCIÓN**: No se autoriza ninguna modificación del dispositivo. Está terminantemente prohibido abrir la carcasa del dispositivo.

**PRECAUCIÓN**: El dispositivo cumple la normativa aplicable de compatibilidad electromagnética. Si detecta un fallo debido a interferencias u otras cuestiones en presencia de otro dispositivo, contacte con Électronique du Mazet o con el distribuidor, que le aconsejarán para evitar o minimizar los posibles problemas.

**PRECAUCIÓN**: El funcionamiento en las proximidades inmediatas (p. ej.: 1 m) de un DIS-POSITIVO DE EM de tratamiento con ondas cortas o microondas puede generar inestabilidad en la potencia de salida del ESTIMULADOR.

**PRECAUCIÓN**: La utilización del dispositivo en las proximidades de aparatos de alta frecuencia puede provocar errores en los registros de medición. Se recomienda efectuar las mediciones a más de 1 m de distancia de cualquier emisor de altas frecuencias.

**PRECAUCIÓN**: El dispositivo debe utilizarse con los accesorios que el fabricante haya indicado como compatibles con dicho dispositivo (ver **Erreur ! Source du renvoi introuvable.**).

**PRECAUCIÓN**: El dispositivo no debe ser accesible para el paciente. No debe entrar en contacto con el paciente.

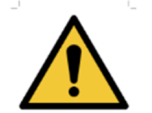

**PRECAUCIÓN**: El ordenador no debe estar situado en ningún caso en un espacio accesible para el paciente.

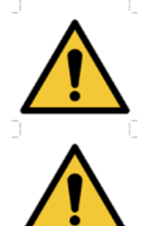

**PRECAUCIÓN**: Asegúrese de seguir las instrucciones de mantenimiento recogidas en el apartado 6.Mantenimiento y servicio técnico.

**ATENCIÓN**: La batería solo puede ser sustituida por los técnicos de Électronique du Mazet o de sus distribuidores.

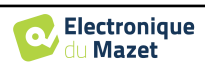

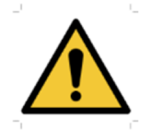

El dispositivo recopila datos. Es responsabilidad del profesional sanitario aplicar y cumplir el Reglamento General de Protección de Datos 2016/679 del Parlamento Europeo. En caso de que se produzca una devolución al servicio posventa, el profesional sanitario debe eliminar los datos para evitar su divulgación.

### **1.4 Riesgos residuales**

Las piezas aplicadas demasiado viejas o de mala calidad pueden perjudicar la calidad del contacto con el paciente y causar molestias. Asegúrese de cambiar regularmente las piezas.

Los microbios o virus pueden transmitirse de un paciente a otro a través de las piezas aplicadas. Asegúrese de que se respetan las condiciones de higiene recomendadas por el fabricante de la pieza aplicada.

Si entra agua en el aparato, es posible que no funcione correctamente. En este caso, desenchufe el aparato y desconecte los cables. En cualquier caso, evite la presencia de agua en las proximidades del aparato.

#### **1.4.1 Apagado del aparato durante su funcionamiento**

En caso de que el aparato se apague durante su funcionamiento,

- En modo autónomo: la medición en curso se detendrá; el almacenamiento continuo de los datos medidos evita perder las mediciones realizadas hasta ese momento.

- Cuando se conecta al ordenador: el ordenador guarda continuamente los datos, la medición puede guardarse antes de cerrar el software.

#### **1.4.2 Caso de uso especial**

No se han identificado casos concretos. Véase la sección 1.2.4 para contraindicaciones .

#### **1.5 Puesta en servicio**

Compruebe que el aparato no esté dañado; si tiene dudas sobre la integridad del aparato y su correcto funcionamiento, póngase en contacto con Électronique du Mazet o con su distribuidor.

Si el aparato se guardó en un lugar frío y había riesgo de condensación, déjalo reposar al menos 2 horas a temperatura ambiente antes de encenderlo.

Antes de utilizar el aparato por primera vez, se recomienda limpiarlo junto con sus accesorios, ver sección 6.

#### **1.5.1 Cargar el dispositivo**

El dispositivo se entrega con un cable USB. Puede elegir entre dos formas de cargar el aparato, a través de un ordenador o mediante la alimentación USB (consulte 1.2.7). Una vez enchufado, la carga se inicia automáticamente y aparece un logotipo de enchufe eléctrico en la barra de título. Este logotipo aparece en gris cuando el BABYSCREEN se está cargando y en verde cuando la batería está completamente cargada.

La batería del dispositivo se carga antes del envío; no obstante, se recomienda cargarla antes del primer uso (le aconsejamos que la cargue durante 12 horas antes del primer uso).

Cuando se utiliza la solución de conectar el dispositivo a un ordenador a través del cable USB, la carga será más lenta que a través de un adaptador de corriente USB (consulte 1.2.7).

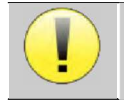

Es preferible cargar/descargar la batería al máximo para garantizar una larga vida útil. Cargue el dispositivo al máximo de su capacidad y sólo cárguelo cuando haya alcanzado un nivel crítico de batería.

Para desconectar el aparato de la red eléctrica, hay que desconectar el adaptador de corriente USB.

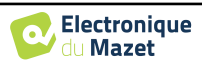

## **1.6 Símbolos aplicables**

## **Parte delantera BABYSCREEN** Nombre del dispositivo

#### **Parte superior**

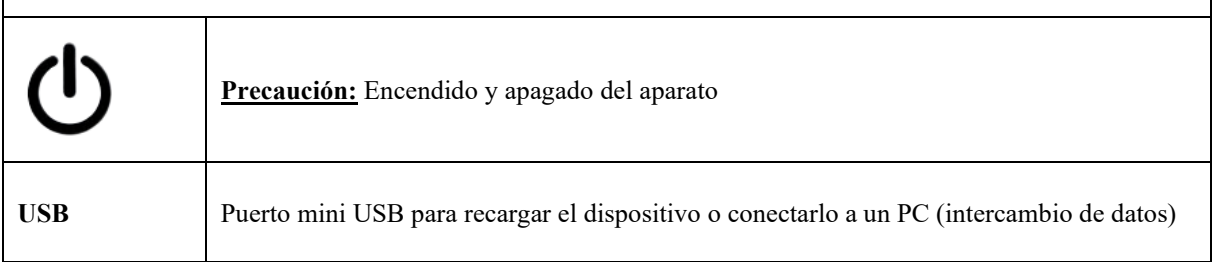

## **Parte inferior AUX** -Conexión del botón de respuesta del paciente para audiometría -Conexión EcoDif para electrofisiología **Audio** -Conexión de estimulador acústico para audiometría y electrofisiología -Conexión de sonda OEA para otoemisiones acústicas Conexión de auriculares

#### **Parte trasera**

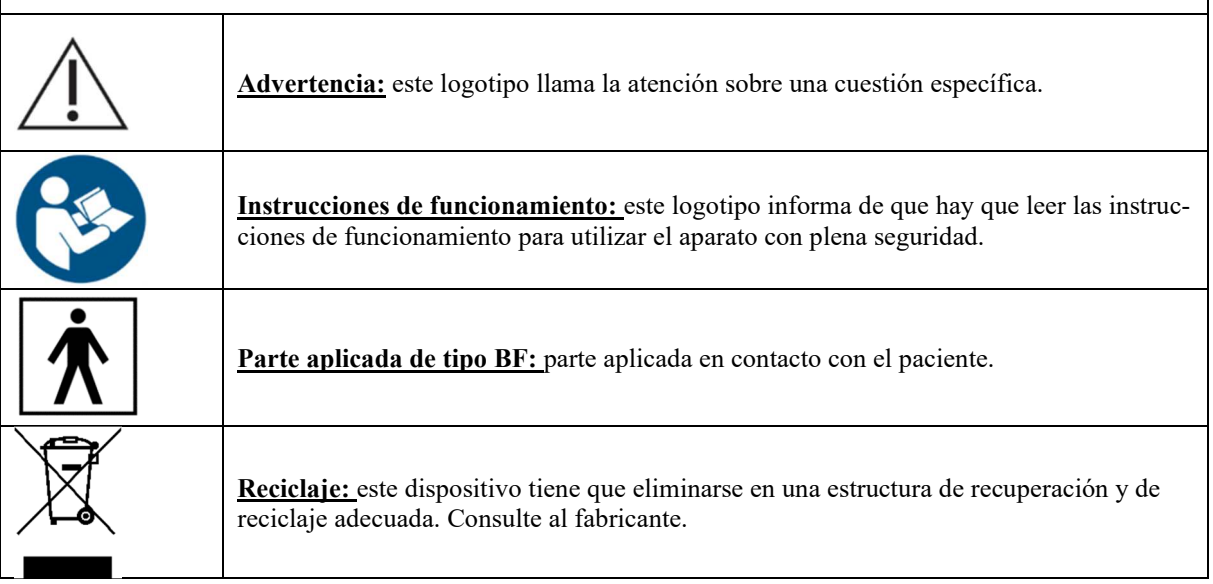

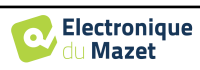

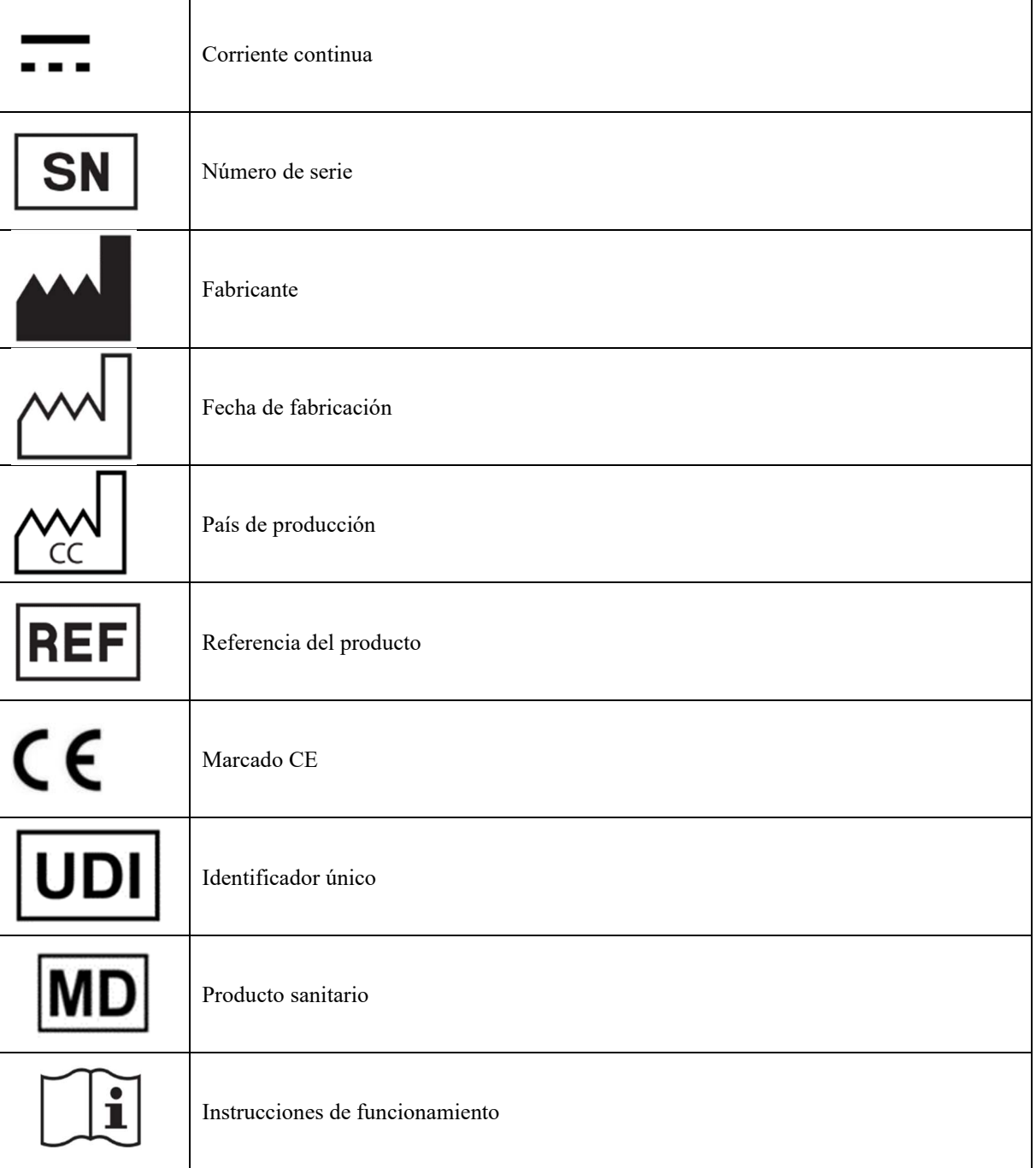

## **1.7 Etiqueta de identificación**

La información y las especificaciones figuran en la parte posterior de cada aparato, en una etiqueta de identificación:

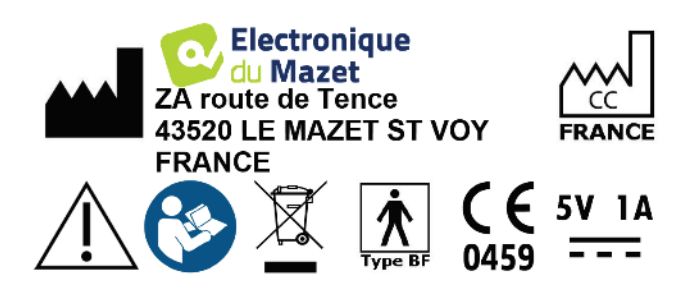

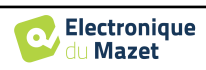

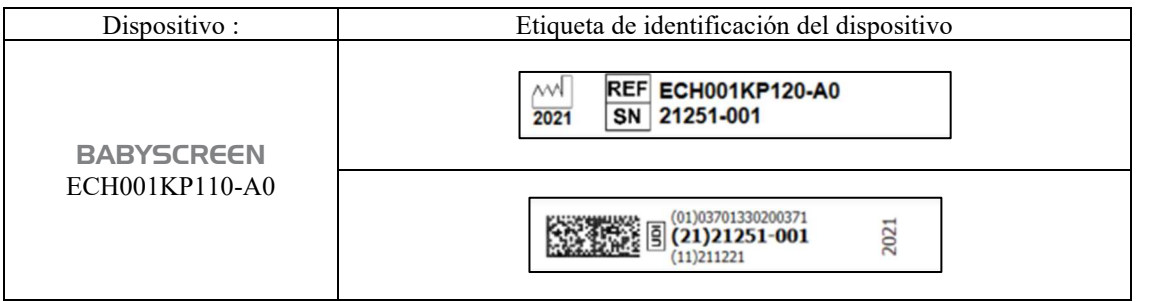

### **1.8 Confidencialidad de los datos de los pacientes**

El dispositivo recopila datos. Es responsabilidad del profesional aplicar y cumplir el Reglamento General de Protección de Datos 2016/679 del Parlamento Europeo. Al devolver el dispositivo al servicio posventa, el usuario debe borrar los datos del paciente del mismo para que no se divulguen. El profesional tiene la posibilidad de realizar una copia de seguridad de los datos guardándolos en el software ECHOSOFT (ver apartado **Erreur ! Source du renvoi introuvable.**) antes de borrar los pacientes del dispositivo (ver sección 5.3.3.2).

El dispositivo BABYSCREEN está destinado a ser utilizado únicamente por profesionales sanitarios autorizados. Para garantizar la confidencialidad de los datos del paciente y evitar su divulgación a terceros no autorizados, se puede establecer una contraseña en la primera puesta en marcha del dispositivo. Consulte la sección 2.1.3para obtener más información.

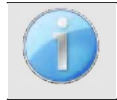

**ECHODIA le** aconseja que renueve regularmente la contraseña de su dispositivo. También es aconsejable activar el mecanismo de bloqueo de los ordenadores en los que haya instalado el software ECHOSOFT tras un breve periodo de inactividad.

## **1.9 Ciberseguridad**

Dado que el dispositivo y su software ECHOSOFT son sistemas informáticos que se integran en sistemas de información más amplios, deben establecerse ciertas normas y buenas prácticas para garantizar la seguridad de pacientes y the contract of the contract of the contract of the contract of the contract of the contract of the contract of the contract of the contract of the contract of the contract of the contract of the contract of the contract

Électronique du Mazet no proporciona ni controla el entorno operativo de sus productos, por lo que es responsabilidad del profesional asegurarse de que se siguen las siguientes recomendaciones.

#### **1.9.1 Buenas prácticas de seguridad informática**

-Mantenga actualizado el software, incluido el sistema operativo (Windows o MacOs).

-Utilice cuentas del sistema operativo para gestionar el acceso. -

Utilice contraseñas seguras para acceder a las cuentas -Bloquee

el ordenador cuando no lo utilice

-Realice copias de seguridad de la base de datos de ECHOSOFT con regularidad (véase 5.4)

-Verifique la autenticidad de cualquier software de terceros que instale

-Utilice software antivirus y un cortafuegos

-Dado que el dispositivo y ECHOSOFT no necesitan acceder a Internet, aísle el ordenador de la red en la medida de lo posible.

-Compruebe echodia.com periódicamente para ver si hay actualizaciones disponibles.

#### **1.9.2 Información técnica**

-El software ECHOSOFT es un programa Java

-Incorpora su propio entorno de ejecución java (JRE+JVM) para no interferir con otro software. (instalado en la misma carpeta, por defecto : *C:\Program Files\Echodia\Echosoft\jre*) -Las

configuraciones del software así como la base de datos se guardan en la carpeta *.echosoft* de la carpeta de usuario (ej: *C:\Users\romain\.echosoft*).

 -El programa utiliza el puerto 32145 del bucle local (localhost / 127.0.0.1) para comprobar que no se ejecutan varias instancias del programa al mismo tiempo. -El software utiliza

un controlador genérico (WinUSB) para comunicarse con el dispositivo.

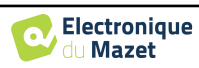

## **Capítulo 2**

## **Información general sobre el uso de** BA-**BYSCREEN**

### **2.1 Puesta en marcha inicial del dispositivo**

#### **2.1.1 Encendido / arranque**

El aparato puede encenderse sin ninguna otra pieza conectada (sonda OAE, EchoDif). Encienda el aparato mediante el interruptor situado en la parte superior (si no se enciende, asegúrese de que la batería del aparato está cargada).

#### **2.1.2 Calibración de la pantalla táctil**

Para la primera puesta en marcha, es necesario calibrar la pantalla táctil. Aparece la siguiente ventana:

La pantalla debe calibrarse en 5 puntos diferentes. Basta con mantener pulsado el lápiz óptico sobre la cruz situada en el centro de cada uno de los círculos que aparecen sucesivamente.

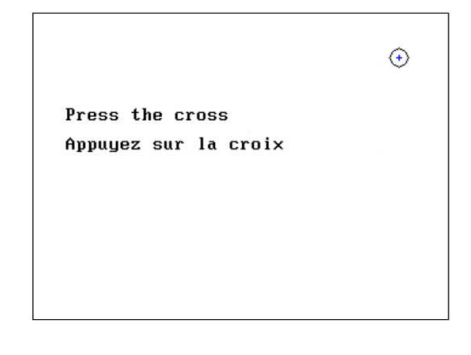

La calibración es importante para un uso cómodo. Es muy aconsejable calibrar el dispositivo sujetándolo sobre una mesa y utilizando el lápiz óptico.

#### **2.1.3 Contraseña**

Tras la calibración de la pantalla, aparecen las ventanas de definición de la contraseña. Si decide establecer una contraseña, se le pedirá cada vez que inicie el dispositivo. Para ello, haga clic en "Bloquear el aparato con una contraseña" y defina su contraseña haciendo clic en "Cambiar contraseña". La contraseña debe contener entre 1 y 15 caracteres, y se le pedirá dos veces para garantizar el correcto apoderamiento de la misma.

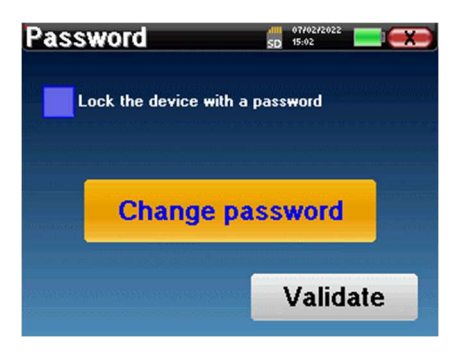

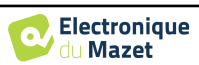

#### Capítulo 2. Información general sobre el uso de BABYSCREEN 2.1 Puesta en marcha inicial del dispositivo

Puede acceder posteriormente a la ventana de configuración de la contraseña desde el menú "Medida" y después "Sistema". Esta ventana le permite cambiar la contraseña, pero también activar o desactivar el bloqueo.

Si olvida su contraseña, póngase en contacto con Electronique du Mazet o con su distribuidor para recibir un código de desbloqueo.

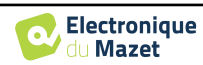

#### **2.1.4 Pantalla de inicio**

Una vez completado este paso, aparecerá la página de inicio:

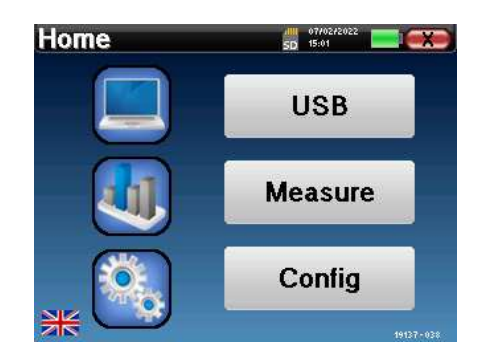

En esta página aparecen varias informaciones. En primer lugar, contiene los 3 parámetros de selección posibles cuando se inicia el dispositivo:

- **USB**: permite activar el puerto USB del aparato para recuperar, almacenar y analizar en un ordenador las mediciones realizadas con él.
- **Medir**: es el modo principal utilizado para realizar y consultar mediciones.
- **Config**: configuración de las distintas opciones del dispositivo.

La página de inicio se utiliza para elegir el idioma del sistema haciendo clic en las banderas situadas en la parte inferior izquierda de la pantalla.

En la parte inferior derecha aparece el número de serie de tu dispositivo.

En todas las ventanas del dispositivo hay una barra de título. De izquierda a derecha, contiene:

- El título de la ventana actual.
- El indicador de carga (gris: cargando. Verde: cargado).
- La fecha y la hora.
- El nivel de batería.
- Un botón para volver a la ventana anterior (en la pantalla de inicio, se utiliza para apagar el dispositivo).

#### **2.1.5 Apagar el aparato**

Para apagar el dispositivo, puedes pulsar el botón Atrás situado en la parte superior derecha de la pantalla de inicio. Aparecerá un mensaje de confirmación de apagado:

También es posible pulsar el botón de encendido en la parte superior del dispositivo para que aparezca esta pantalla desde cualquier ventana del navegador.

Modo de ahorro de energía: cuando no estás midiendo, el aparato se apaga automáticamente tras 5 minutos de inactividad.

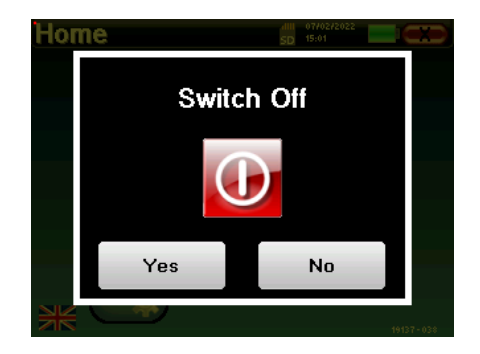

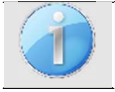

Es posible forzar el apagado del dispositivo manteniendo pulsado el botón de encendido situado en la parte superior del dispositivo durante 4 segundos.

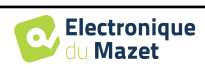

Capítulo 2. Información general sobre el uso de BABYSCREEN 2.2 Configuraciones generales de dispositivos

## **2.2 Configuraciones generales de dispositivos**

Algunos de los parámetros generales de funcionamiento del dispositivo pueden configurarse. Así, es posible ajustar la hora, la fecha, el brillo y la orientación de la pantalla. Para ello, basta con entrar en el menú de configuración desde la pantalla principal.

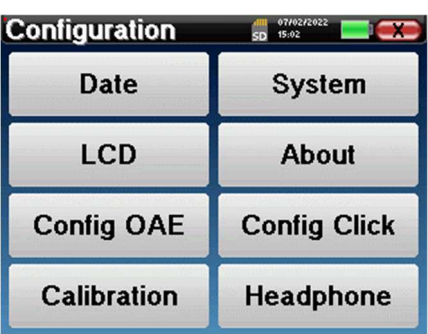

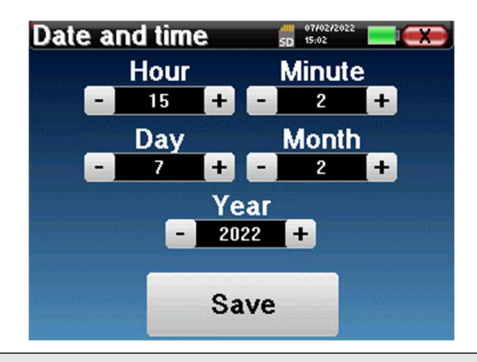

**"Fecha y hora".**

El cambio de hora no es automático.

La fecha y la hora pueden configurarse desde la ventana

El menú **"LCD" permite** ajustar el brillo de la pantalla con un indicador regulable. El botón "**Rotación" permite** girar la pantalla 180°. Esto puede ser útil según el lugar y la posición en que se utilice el aparato. También es posible recalibrar la pantalla táctil.

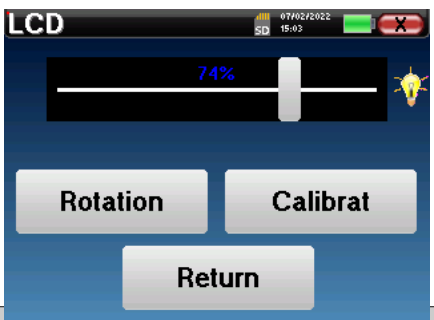

pantalla.

Es posible que aparezca algún desvío después de utilizar la pantalla táctil durante algún tiempo (varios meses) (por ejemplo: pulsar los botones se vuelve menos preciso), en cuyo caso es necesario recalibrar la

El botón "Sistema" le informa de la versión de hardware y software del dispositivo, y de la cantidad de espacio libre en la memoria del dispositivo BABYSCREEN. El botón **" Restablecer datos de fábrica "** restablece los parámetros de medición a los valores por defecto. Si elige configurar un bloqueo por contraseña, se le pedirá cada vez que inicie el dispositivo (consulte 2.1.3).

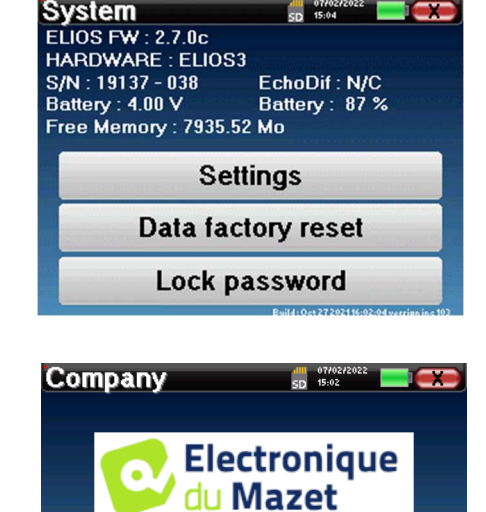

El menú **"Acerca de"** contiene los datos de contacto de la empresa **Electronique du Mazet**.

**Electronique du Mazet** ZA Route de Tence<br>43520 Le Mazet Saint Voy<br>FRANCE electroniquedumazet.com

contact@electroniquedumazet.com<br>Click for return

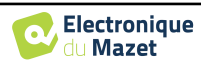

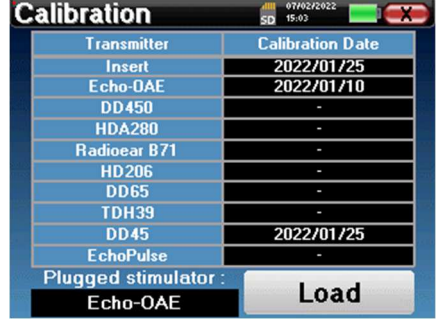

El menú "**Calibración"** permite consultar los valores de calibración acústica definidos para su aparato.

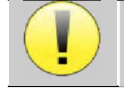

No modifique este valor, sólo Electronique du Mazet o su revendedor están autorizados a realizar este calibrado.

El aparato BABYSCREEN debe calibrarse una vez al año para garantizar la calidad de las mediciones. Póngase en contacto con su distribuidor para planificar esta calibración.

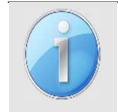

Algunas de estas opciones requieren una contraseña para ser modificadas. Se trata del número de serie de su dispositivo, indicado en la parte posterior del mismo en la línea S/N. Este número también aparece en la parte inferior derecha de la página de inicio.

## **2.3 Configuraciones avanzadas**

#### **2.3.1 Configuraciones de otoemisiones acústicas (OEA)**

Existen diferentes protocolos para recoger y estudiar las otoemisiones acústicas. Si está acostumbrado a un protocolo específico, el dispositivo BABYSCREEN le permite definir sus propias configuraciones.

Un mal ajuste puede hacer que las siguientes mediciones sean inutilizables e irrelevantes.

En el menú principal del aparato, pulse "**Config**". Se abre la ventana de configuración. Haga clic en "Config **OAE"** para acceder a los ajustes avanzados de las otoemisiones acústicas.

Se necesitará una contraseña para poder cambiar la configuración predeterminada. La contraseña son los 8 dígitos del número de serie del dispositivo. El número de serie se puede encontrar en la etiqueta situada en la parte posterior del dispositivo o en la parte inferior derecha de la pantalla de inicio.

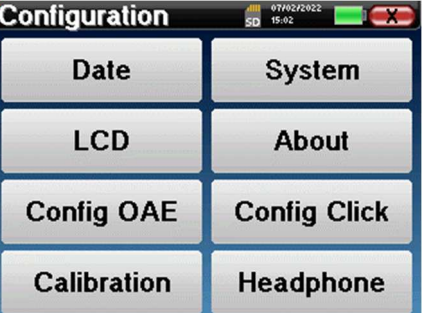

Si tiene dudas sobre la configuración establecida, haga clic en "**Restablecer datos**" para volver a los parámetros mostrados en la configuración de fábrica.

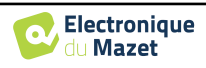

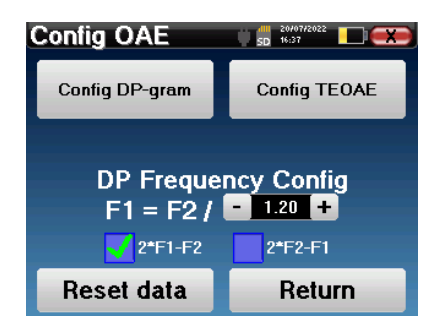

**Config DP-gram :** Acceso a los ajustes de medición del DP-grama

**Config TEOAE :** Acceso a los ajustes de medición TEOAE

**DP Frequency Config :** establece el intervalo de frecuencias entre las 2 frecuencias de estimulación F1 y F2 para la medición de *Shift-OAE* y *DPgram.* El valor establecido es la relación entre F1 y F2 (1,2 por defecto) :

$$
F1(Hz) = \frac{F2(Hz)}{X}
$$

Las casillas "2 \* F1 - *F* 2" y "2 \* *F2* - F1" permiten elegir el producto de distorsión que se investigará en las curvas **Shift-OAE** y **DP-gram.**

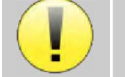

Estos dos parámetros están disponibles para **Shift-OAE** y **DPgram**.

#### **2.3.1.1 Config DP-gram**

irrelevantes.<br>.

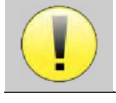

Si no está familiarizado con los ajustes y cómo modificarlos puede afectar a los resultados de la prueba, no intente cambiarlos. Una configuración incorrecta puede hacer que las mediciones futuras sean inoperantes e

La ventana de configuración del DPgrama permite modificar los parámetros de prueba (frecuencias de prueba y diferencia entre las intensidades L1 y L2) y personalizar los criterios de validación. Los cambios en los protocolos solo deben ser realizados por personal cualificado.

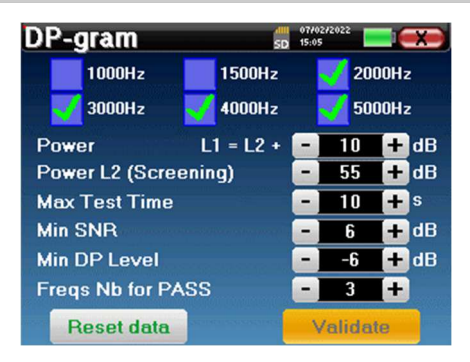

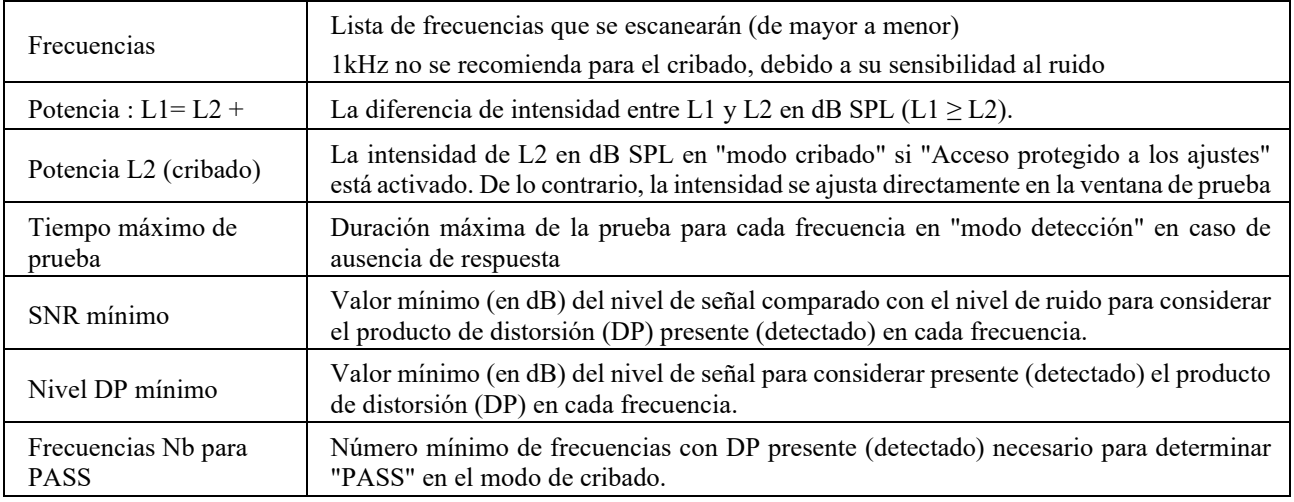

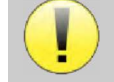

Si tiene alguna duda sobre la configuración, pulse "**Restablecer datos**" para volver a la configuración de fábrica y "**Confirmar**".

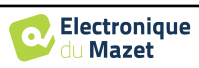

#### **2.3.1.2 Config TEOAE**

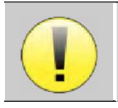

Si no está familiarizado con los ajustes y cómo modificarlos puede afectar a los resultados de la prueba, no intente cambiarlos. Una configuración incorrecta puede hacer que las mediciones futuras sean inoperantes e irrelevantes.

La ventana de configuración de TEOAE permite modificar los criterios de validación del "**modo de cribado"**. Hay dos maneras de validar la presencia de OAE:

- Validación por el número de frecuencias detectadas para un valor dado de la relación señal/ruido. -Validación mediante análisis estadístico.

Para este segundo caso, la detección se basa en la relación cor- pondiente entre los dos buffers, la estabilidad de la respuesta y la presencia de una señal OAE. Por lo tanto, los ajustes para el valor mínimo de SNR y el número de frecuencias para la validación están desactivados. Los cambios en el protocolo sólo deben ser realizados por personal cualificado

**TEOAE**  $\frac{dH}{d\Omega}$  07/02 **Screening validation settings:** Statistical detection Min SNR  $\blacksquare$ dR **Freas Nb for PASS** ×. **Max Test Time**  $\blacksquare$ s  $\overline{45}$ **Power (Screening)**  $\overline{84}$  $H$ dB **Reset data** Validate

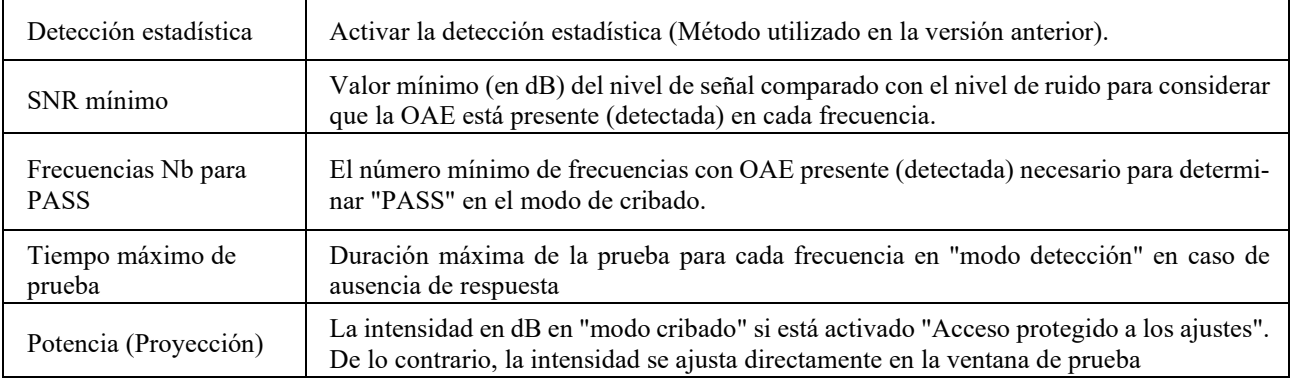

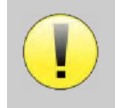

Por razones acústicas y fisiológicas, la fiabilidad de frecuencia de la prueba TEOAE está entre 2Khz y 4KHz, los criterios de validación con un número mínimo de frecuencias por encima de 3 pueden hacer que la prueba sea lenta y propensa a falsos negativos.

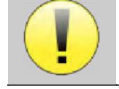

Si tiene alguna duda sobre la configuración, pulse "**Restablecer datos**" para volver a la configuración de fábrica y "**Confirmar**".

#### **2.3.2 Configuración del estímulo de clic**

Puede configurar la corrección de estimulación por clic. (Esta configuración es válida para ABR**, ECochG** y **VEMP**).

En el menú principal del aparato, haga clic en "**Config**". Se abre la ventana de ajuste de parámetros.

Haz clic en "**Configurar clic**" para acceder a la configuración avanzada de los clics.

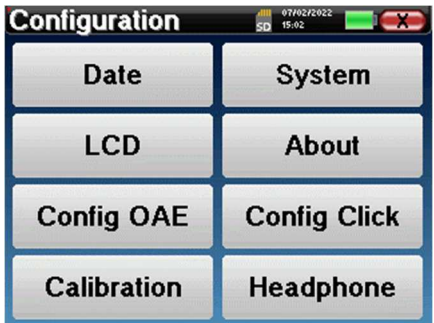

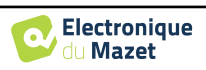

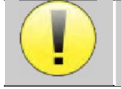

Si tiene alguna duda sobre la configuración, pulse "**Restablecer datos**" para volver a la configuración de fábrica.

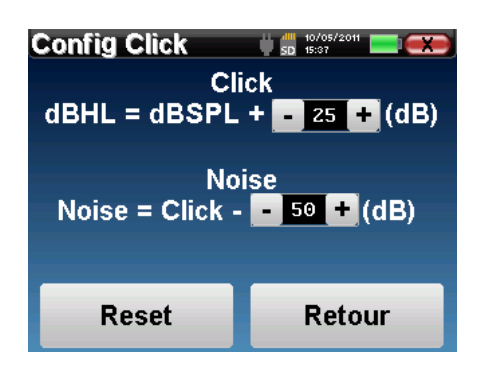

 Clic: Permite ajustar el intervalo entre la potencia física de los clics (dB SPL) y la intensidad percibida (dB HL) (25 por defecto). El coeficiente ajustado corresponde a:

Potencia emitida (dB HL) = Potencia ajustada (dB SPL) +  $X$  (dB SPL)

 Ruido: Permite ajustar el intervalo entre la potencia de los clics y la potencia del ruido de enmascaramiento (ruido blanco) (50 por defecto). El coeficiente ajustado corresponde a:

Potencia acústica (dB) = Potencia de clic (dB SPL) - X (dB SPL)

#### **2.3.1 Selección del auricular Jack conectado**

En la mayoría de los casos, la unidad viene con un solo auricular, que viene correctamente configurado de fábrica. Sin embargo, tienes la opción de cambiar el tipo de auriculares que se reconocerán cuando se conecten a la toma jack. Si tienes varios auriculares con clavija jack que han sido calibrados para tu aparato, tendrás que pasar por este menú para cambiar de uno a otro.

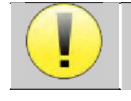

No conecte nunca auriculares que no hayan sido calibrados para su aparato.

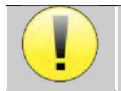

Es sumamente importante elegir el modelo adecuado de auriculares para garantizar que la calibración se carga correctamente al utilizarlos.

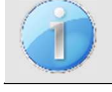

Los estimuladores conectados a la entrada **"Audio"** son reconocidos automáticamente por el aparato.

En el menú principal de la unidad, pulse "**Config**". Se abrirá la ventana de configuración. Haga clic en "Auriculares" para acceder a la selección de los auriculares que se reconocerán al conectarlos a la toma. Seleccione el modelo de auricular que va a utilizar y haga clic en "**Guardar**".

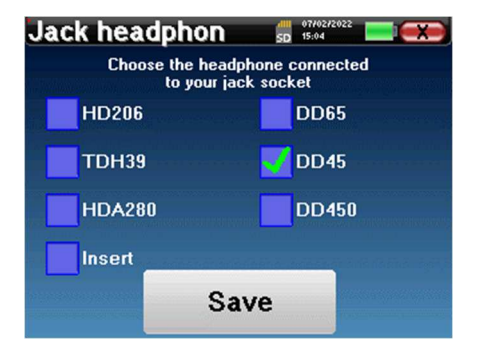

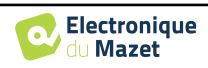

## **2.4 Gestión de pacientes**

BABYSCREEN ofrece una organización ideal de las mediciones gracias a un avanzado sistema de gestión basado en el paciente.

En la página de inicio, seleccione el modo "**Medir"**, lo que le llevará a elegir entre buscar un paciente existente o crear uno nuevo.

#### **2.4.1 Crear un nuevo paciente**

Si decide crear un nuevo paciente, sólo se solicitan 4 datos: el **nombre**, los apellidos**, la fecha de nacimiento y el sexo.**

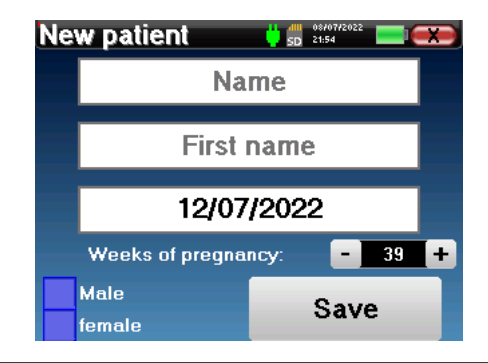

La indicación correcta de las "Semanas de embarazo" (la duración de la gestación) es importante para evitar falsos negativos en bebés prematuros.

Para introducir esta información, basta con hacer clic en el campo deseado para que aparezca el teclado en la pantalla.

Es posible utilizar un teclado digital pulsando la tecla "**123"** situada en la parte inferior izquierda.

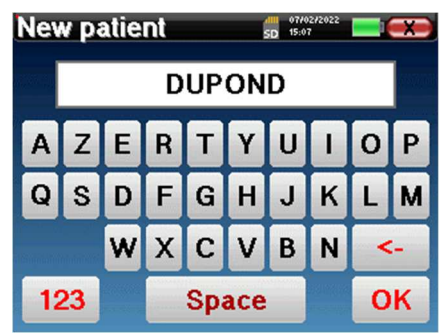

Introduciendo la fecha de nacimiento y el sexo del paciente, es posible trazar las normales métricas de audio o visualizar las latencias de onda normales en PEA.

Para crear un nuevo paciente, es esencial especificar un nombre y un apellido. También se recomienda especificar una fecha de nacimiento, esto permite una mejor organización del paciente en la base de datos ECHOSOFT.

La fecha debe introducirse en formato **DD/MM/AAAA** (día/mes/año). El dispositivo BABYSCREEN formatea automáticamente la fecha introducida.

Aquí, la información sobre el paciente es breve. Puede introducir más detalles cuando exporte los datos al programa ECHOSOFT. Consulte el apartado 5.3.

#### **2.4.2 Seguimiento de pacientes**

Una vez creado el paciente, su ficha se graba en la tarjeta de memoria. A continuación, puede encontrarlo pulsando el botón "**Buscar**".

Aparecerá una tabla con la lista de pacientes, en orden inverso al de la grabación (el último paciente añadido aparece al principio de la lista).

La lista de pacientes aparece con los nombres, apellidos y fechas de nacimiento. El icono de la lupa en la parte

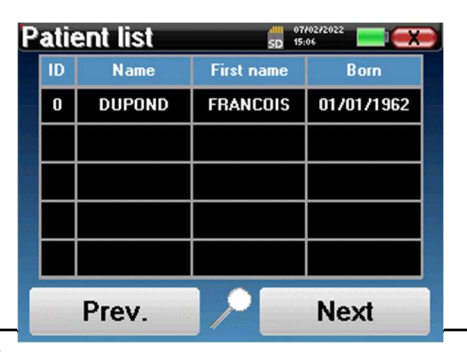

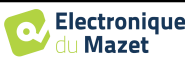

inferior de la pantalla permite buscar un paciente gracias a su nombre o apellidos.

Para seleccionar un paciente, haga clic en la línea correspondiente.

Esto abre una nueva página que resume la información sobre el paciente.

Ahora, es posible elegir realizar una nueva medición (diagnóstico) o consultar las guardadas anteriormente (consulta).

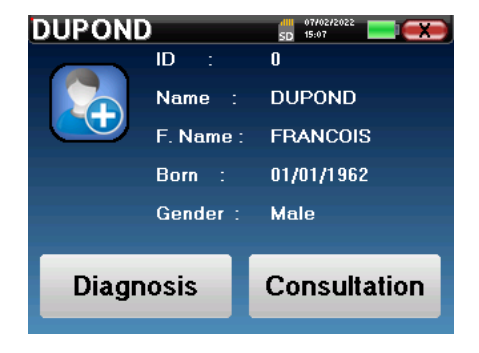

Si el paciente aún no tiene una medición, sólo estará visible el botón **"Diagnóstico"**.

El botón "**Consulta**" abre una tabla de medidas que permite consultar los diagnósticos realizados anteriormente para este paciente.

Para encontrar las mediciones deseadas, se muestra la información principal (tipo, fecha, hora y oído).

El color del campo "oreja" será verde para la prueba "PASS" o rojo para la prueba "REFER".

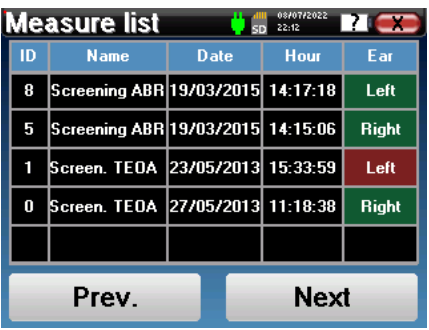

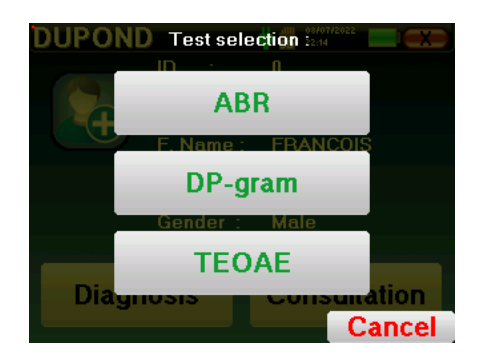

El botón "**Diagnóstico"** permite elegir la nueva medición a realizar.

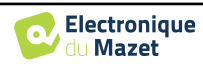

## **Capítulo 3**

## **Medición ABR**

### **3.1 Presentación**

**ABR**: Respuesta auditiva del tronco encefálico

La respuesta auditiva del tronco encefálico, también conocida como potenciales evocados auditivos del tronco encefálico, se utiliza ampliamente tanto en el campo de la exploración neurológica como en el de la ORL. Se trata de una técnica electrofisiológica no invasiva basada en el principio de la electroencefalografía (EEG), que proporciona información objetiva y reproducible sobre la función auditiva, desde la cóclea hasta el tronco encefálico.

Muestra la actividad eléctrica de las vías auditivas periféricas tras la aplicación de un estímulo acústico (casi siempre un clic) en la actividad global del EEG. Por tanto, los **ABR** utilizan una técnica de promediación para revelar las respuestas electrofisiológicas auditivas específicas (mejora de la relación señal-ruido).

Las técnicas **ABR se** utilizan ampliamente para explorar la conducción nerviosa en las vías auditivas, la latencia **ABR** (presentación de la estimulación acústica a una intensidad fija de 80dBnHL por ejemplo) y revelar así todas las disfunciones evidentes en estas vías auditivas: neuroma acústico, enfermedades desmielinizantes (esclerosis múltiple, leucodistrofia...), todas las enfermedades retrococleares y la neuropatía auditiva.

Además, mediante la aplicación de estímulos acústicos de intensidad decreciente, los ABR permiten objetivar el umbral de audición de cada oído (umbral ABR). Los ABR nos informan de la posible presencia de patologías cocleares (disminución de la percepción con un aumento de los umbrales auditivos), pero también de la posible presencia de enfermedades en el oído medio (desplazamiento de las curvas).

Los trazados **ABR** típicos constan de varias ondas numeradas del I al V. En el caso de **los ABR** latentes, (trazado neurológico), las ondas I, III y V deben identificarse claramente en un contexto de normalidad, con variabilidad de presencia para las ondas II y IV. Estas ondas deben aparecer en un intervalo de normalidad.

Cualquier aumento de este tiempo de latencia es señal de un problema de conducción y sugiere que es necesario realizar investigaciones adicionales.

Convencionalmente, y en aras de la claridad y la simplicidad, se acepta que la onda I es generada por la porción distal del nervio auditivo, la onda II por la porción proximal, la onda III por el núcleo de la cóclea y la onda V por el colículo inferior contralateral a la estimulación.

En el ámbito de la investigación del umbral auditivo, el análisis del **ABR se** centra en la evolución de la onda V en el curso de la disminución de la intensidad. La intensidad a la que "desaparece" la onda V se asocia entonces a la intensidad del umbral auditivo para el oído de prueba.

El **ABR** es una forma de evaluar de forma objetiva y no invasiva la función auditiva y las vías nerviosas en recién nacidos, niños y adultos tanto despiertos, anestesiados/sedados como en sueño espontáneo (sin ninguna alteración).

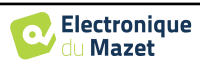

## **3.2 Equipamiento**

Para realizar una medición **ABR** se necesita el siguiente equipo:

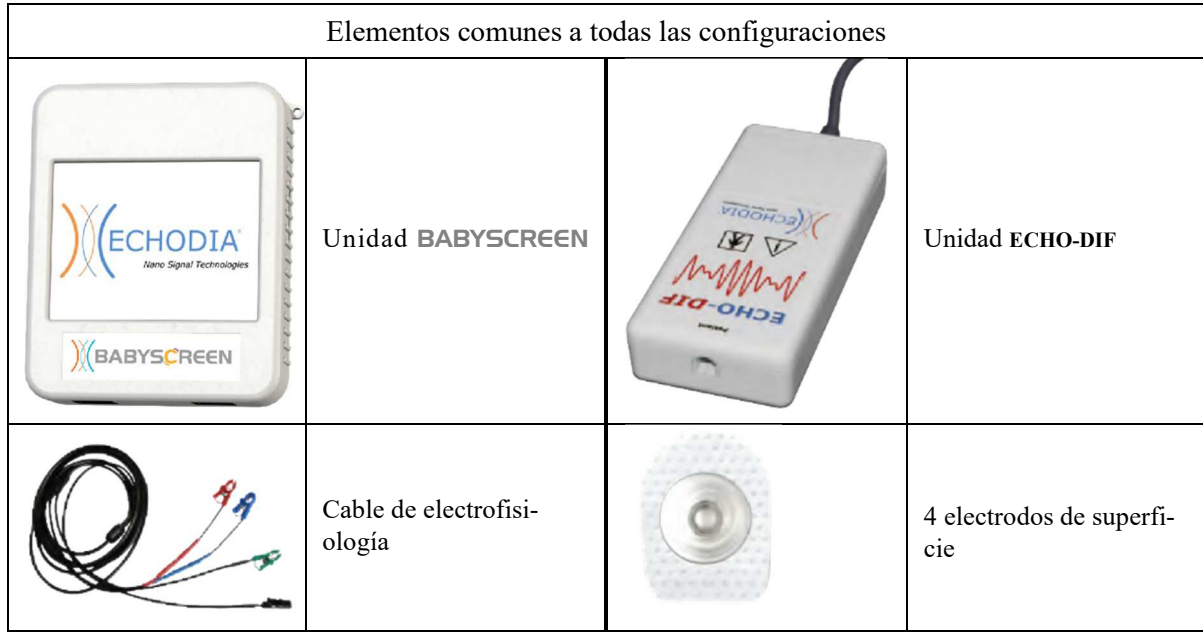

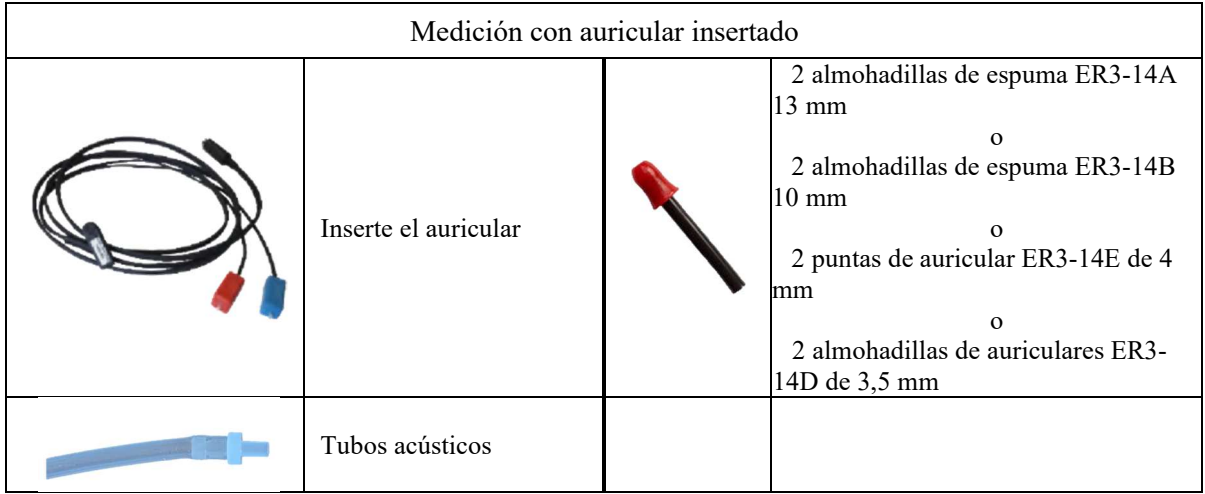

![](_page_23_Picture_125.jpeg)

Medición con auriculares DD45

![](_page_23_Picture_9.jpeg)

![](_page_24_Picture_2.jpeg)

## **3.3 Configuración del paciente**

![](_page_24_Picture_4.jpeg)

Configuración clásica de 4 puntos

![](_page_24_Picture_6.jpeg)

Configuración simplificada de 3 puntos

![](_page_24_Picture_8.jpeg)

cribado.

Estas instrucciones deben adaptarse en función del oído(s) examinado(s), en todos los casos el color **rojo**  corresponde al oído **derecho**, el color **azul al** oído **izquierdo**.

El estado de las opciones **"Cableado de 3 puntos"** y **"Tubo" se** guardan para las siguientes medidas, sin embargo, el ajuste de potencia siempre se vuelve a establecer en 40 dB para ser sustituido en condiciones de

- **Conecte** el cable electrofisiológico al **ECHO-DIF**. Conecta el **ECHO-DIF** Mini-DIN en el conector **AUX**.
- Para la medición con el auricular de inserción, coloque la punta en los auriculares **izquierdo** y **derecho**. A continuación, conecte el auricular Mini-DIN al conector **"Audio"** de la unidad BABYSCREEN.

![](_page_24_Picture_13.jpeg)

Si dispone del " kit pediátrico ", puede utilizar los tubos acústicos con las almohadillas OAE conectadas en el auricular de inserción en lugar de la almohadilla de espuma (la opción **" tubo "** debe estar activada en el software).

![](_page_24_Picture_16.jpeg)

![](_page_25_Figure_2.jpeg)

- Para realizar mediciones con **auriculares DD45**, conecte el cable de los auriculares en la clavija Jack del BA-BYSCREEN (indicado con el icono de auriculares).
- Limpie la superficie de la piel donde se fijarán los electrodos con gel abrasivo. Esto disminuye la impedancia de la piel. Dependiendo del contacto que se utilice, puede ser necesario eliminar el depósito con un producto de limpieza (como alcohol).
- Coloque un electrodo (**menos)** en el centro de la frente, justo debajo de la línea del cabello. La colocación del otro electrodo (**referencia del paciente)** es mucho menos estricta. Este electrodo puede colocarse en la frente, en la sien o en la barbilla.
- En el caso del cableado de 4 puntos, los electrodos **V+** y **V+** deben fijarse detrás de la oreja que se va a comprobar (en el mastoides).
- En el caso del cableado de 3 puntos, sólo los electrodos **V+** deben fijarse a la base del cuello. Ce câblage est recommandé pour le dépistage de la surdite du nourrisson, mais il n'est utilisable que si le patient ne tient pas encore sa tête.
- Conecte el electrodo situado en el centro de la frente (**negativo)** con el clip **negro** y la **referencia del paciente** con el clip **verde**.
- En el caso del cableado de 4 puntos, el clip **Rojo** debe conectarse a los electrodos situados detrás de la oreja **Derecha**  y el **Azul** detrás de la oreja **Izquierda**. El cambio **Derecha/Izquierda** se realiza automáticamente.
- En el caso del cableado de 3 puntos, **el clip Rojo** debe conectarse a los electrodos colocados en la base del cuello. El clip **Azul debe** permanecer desconectado.
- Inserte las almohadillas del estimulador acústico **azul** en el oído izquierdo. Inserte las almohadillas del estimulador acústico **rojo** en el oído derecho. El cambio **derecha/izquierda** se realiza automáticamente.

![](_page_25_Picture_12.jpeg)

La rapidez y precisión de la medición dependen principalmente del estado del niño. Lo ideal es que el bebé esté durmiendo y lo más relajado posible.

## **3.4 Medición**

#### **3.4.1 Configuración de los parámetros de medición**

Una vez seleccionado el diagnóstico **ABR** de cribado, aparece su ventana de configuración. Estos parámetros se describen a continuación.

![](_page_25_Picture_17.jpeg)

- **"Potencia"**: convencionalmente la prueba de cribado de recién nacidos debe realizarse entre 35 y 40 dB, sin embargo es posible modificar este valor, pero por encima de 50 dB el aparato muestra un mensaje de advertencia indicando que a esta potencia la medida no es una prueba de cribado.
- **"Chirp"** : en lugar de la estimulación por clic, el dispositivo utilizará Chirp (Chirp sólo está disponible en modo cribado)

![](_page_25_Picture_21.jpeg)

- **"Cableado de 3 puntos"**: utilice una configuración basada en sólo 3 electrodos en lugar de los 4 electrodos clásicos. En lugar de utilizar el electrodo rojo y el azul en el mastoides correspondiente, es posible utilizar solo el ref en el cuello del recién nacido.
- **Botón "Cableado"**: muestra una ilustración sobre cómo colocar los electrodos en el recién nacido.
- **"Tubo"** : marque la casilla si utiliza el estimulador acústico con tubo.

Seleccione "**Derecha**" o **"Izquierda"** para iniciar la medición.

![](_page_26_Picture_6.jpeg)

El estado de las opciones **"Cableado de 3 puntos"** y **"Tubo" se** guardan para las siguientes medidas, sin embargo, el ajuste de potencia siempre se vuelve a establecer en 40 dB para ser sustituido en condiciones de

#### **3.4.2 Medición**

cribado.

Al iniciar la medida, si los electrodos no están bien colocados o no están bien conectados, se muestra una ventana de verificación de la impedancia.

![](_page_26_Picture_137.jpeg)

Los valores de impedancia tienen que ser los más pequeños y equilibrados posibles para proporcionar la mayor fiabilidad

![](_page_26_Picture_12.jpeg)

Si el valor **V-** es superior a 10kΩ, limpie de nuevo la frente del paciente y vuelva a colocar nuevos electrodos.

![](_page_26_Picture_14.jpeg)

Si el valor **V+** es superior a 10kΩ, compruebe que el electrodo del mastoides (o del cuello, según el cableado elegido) está bien colocado. Si es necesario, limpie de nuevo el mastoides del paciente y vuelva a colocar nuevos electrodos.

Se abre la ventana de medición **ABR**, haga clic en "**Iniciar**". Comenzará la medición, asegúrese de que el paciente no está demasiado agitado durante la medición.

![](_page_26_Picture_17.jpeg)

Se muestran dos curvas apiladas, que se construyen vuelta a vuelta. Este método de medición permite calcular la correlación entre las dos curvas.

![](_page_26_Picture_20.jpeg)

![](_page_27_Figure_2.jpeg)

El indicador de rechazo le avisa cuando se alcanza el umbral de rechazo. Si permanece bloqueado en rojo significa que la actividad muscular del paciente es demasiado elevada. Cuando el paciente esté más relajado, la medición se reanudará automáticamente. Si este problema persiste, eventualmente será necesario cambiar el electrodo para reducir la impedancia, de lo contrario, se deberá informar de la prueba cuando el paciente esté menos agitado.

El botón "**Detener**" y la cruz superior derecha permiten detener la medición.

![](_page_27_Picture_6.jpeg)

En un uso normal, la medida se detendrá automáticamente:

Si se ha alcanzado el tiempo máximo de medición y no se detecta la onda V, el aparato no puede validar la medición.

Si la correlación entre las dos curvas es buena y los dos marcadores de la onda V están situados en el mismo lugar, entonces la prueba se valida.

En ambos casos es posible guardar directamente la medición o consultarla antes de elegir guardarla o no.

Véase el apartado 2.4 para más detalles sobre la gestión de pacientes.

## **3.5 Consulta de medidas**

Auto Opciones adicionales Posicionamiento automátest PAS ico Wave V Validación de medidas Cambiar la escala de tiempo del Información sobre megráfico (qgHL) didas  $10ms$ **Return** 

Cuando se consulta un ABR de cribado, se muestra la ventana anterior, que permite procesar las curvas. El primer objetivo de un ABR de cribado es localizar la onda V a una potencia relativamente baja. La presencia de esta onda permitirá dar un diagnóstico negativo o positivo sobre la audición del paciente.

El trazado de la onda y la validación de la medida se realizan automáticamente durante la adquisición, pero el aparato también proporciona algunas herramientas de consulta para afinar el resultado:

- En la parte superior de la pantalla, hay botones relativos a cada marcador. Haga clic en uno de los botones para desplazar el marcador correspondiente sobre las curvas. Para guiar el posicionamiento, las zonas de "normalidad" aparecen en gris y el marcador se posiciona simplemente haciendo clic sobre la curva.
- El botón "**Auto"** coloca automáticamente el marcador V. Si la onda no es suficientemente significativa o si sale demasiado de las zonas de "normalidad" no se colocará.
- En la parte inferior derecha hay un botón para ajustar la escala de tiempo de las curvas que permite visualizar 5 ms, 10 ms o 20 ms (correspondiente al tiempo transcurrido tras el clic de estimulación).

![](_page_28_Picture_13.jpeg)

![](_page_28_Picture_14.jpeg)

## **Capítulo 4**

## **Emisión otoacústica (TEOAE y DP-gram)**

#### **4.1 Presentación**

La cóclea, órgano periférico de la audición, es capaz de emitir sonidos de baja amplitud en respuesta o no a la estimulación acústica. Estos sonidos se registran fácilmente en el conducto auditivo externo mediante un micrófono miniaturizado sensible. La génesis de estos sonidos procedentes de la cóclea, denominada otoemisión acústica, depende del buen funcionamiento de unas células específicas de la cóclea: las células ciliadas externas (CCE). Además, la integridad del tímpano y de la cadena osicular también es necesaria para la transmisión de la onda de estimulación acústica y para la propagación de la respuesta fisiológica de la cóclea al tímpano.

#### **4.1.1 TEOAE**

#### **TEOAE :** Emisiones otoacústicas transitorias.

Cuando hablamos de otoemisiones acústicas, pensamos principalmente en las otoemisiones acústicas transitorias, también denominadas TEOAE, que son las más utilizadas en los exámenes clínicos. Las OEA se registran mediante una pequeña sonda colocada en el conducto auditivo externo. La detección de las otoemisiones acústicas transitorias (TEOAE) es una verdadera ventaja en la batería de pruebas audiométricas.

Las TEOAE son otoemisiones acústicas por clic, es decir, probaremos el oído del paciente a frecuencias comprendidas entre 2000 Hz y 4000 Hz. El resultado se representa mediante una curva que indica si las otoemisiones acústicas están presentes o no. Se trata de una prueba objetiva porque no requiere la colaboración del paciente.

Esta prueba es muy importante, especialmente en el examen de los recién nacidos, porque si las otoemisiones acústicas están presentes significa que la audición del recién nacido no tiene una sordera superior a 30-40 dB. Se trata de una prueba de cribado rutinaria, cada vez más utilizada en el examen de los recién nacidos.

#### **4.1.2 DP-gram**

**DP-grama**: Otoacoustic Emission Distorsion Product Phase Shift Graphic (Gráfico de desplazamiento de fase de productos de distorsión de otoemisiones acústicas).

Durante el registro de la emisión otoacústica producto de distorsiones (DPOEA), se aplica una estimulación acústica bitonal. Esta estimulación particular pone en acción dos regiones específicas próximas a la cóclea y provoca la excitación de una tercera región coclear. Las CCE así excitadas, por su propiedad de contracción, pondrán en movimiento la membrana basilar, impulsando el líquido endolinfático y conectando finalmente los huesecillos al tímpano. Puesto en vibración, el tímpano emitirá un sonido de baja amplitud (1: 10000) que puede registrarse e identificarse fácilmente.

Estos dos sonidos estimulantes, denominados sonidos primarios, tienen frecuencias respectivas de f1 y f2 y generarán la emisión de un producto de distorsión característico para el ser humano a una frecuencia de 2f1-f2. Por ejemplo, con la presentación de 2 primarios f1=1000Hz y f2=1200Hz, el producto de distorsión esperado será 2f1-f2 = 800Hz. El producto de distorsión generado es más bajo en frecuencia y más pequeño en amplitud que los primarios. Es la amplitud del producto de distorsión la que se considerará como criterio para evaluar la función coclear y, más concretamente, las OHC de la región emisora (a una frecuencia de 800 Hz en este ejemplo). Por consiguiente, un producto de distorsión que tenga una amplitud superior a 7 dB con respecto al ruido de fondo será la firma de la presencia y funcionalidad de las OHC de la región emisora.

![](_page_29_Picture_14.jpeg)

Variando las frecuencias de los 2 primarios f1 y f2, es posible reunir los diferentes productos de distorsión y establecer una curva denominada **DP-gram** (gráfico de los productos de distorsión, similar a un audiograma). Observando el espectro coclear, de 1000 Hz a 5kHz, podemos estimar la gravedad de la alteración de las OHC y, por tanto, estimar el nivel de sordera.

Esto convierte al **DP-grama** en una prueba sencilla y rápida que puede reproducirse y que, sobre todo, no es invasiva. La presencia de PDA permite afirmar (cuando no hay sordera de transmisión) la funcionalidad coclear de las CCE. El estudio **DP-gram** está recomendado para el cribado precoz de la sordera en la etapa de maternidad, en el seguimiento de lactantes en unidades de cuidados intensivos neonatológicos, en la evaluación audiológica pediátrica, en el seguimiento de la sordera brusca, profesional y tóxica.

![](_page_30_Picture_5.jpeg)

### **4.2 Equipamiento**

Para realizar la medición de las otoemisiones acústicas, necesitará el siguiente equipo:

![](_page_31_Picture_4.jpeg)

## **4.3 Configurar**

![](_page_31_Picture_6.jpeg)

![](_page_31_Picture_7.jpeg)

Utilizando un otoscopio, asegúrese de que el conducto auditivo no está obstruido por cerumen. Esta operación debe realizarla una persona cualificada.

- La elección de la EarTip adecuada es especialmente importante para la calidad de la medición. Puede elegir entre 10 tamaños diferentes. La punta debe ofrecer las siguientes funcionalidades:
	- 1. Debe asegurarse de que la sonda quede bien sujeta en el oído del paciente.
	- 2. No debe presionarse contra una pared del conducto auditivo.

![](_page_31_Picture_13.jpeg)

- 3. Debe estar herméticamente cerrado para evitar fugas acústicas y aislar del ruido.
- Coloca la punta en la sonda.
- Introduzca la sonda en el conducto auditivo del paciente.

![](_page_32_Picture_5.jpeg)

![](_page_32_Picture_7.jpeg)

### **4.4 TEOAE**

Véase el apartado 2.3.1 para obtener las instrucciones necesarias sobre el equipo necesario y la configuración.

#### **4.4.1.1 Medición**

El BABYSCREEN es un dispositivo de cribado, por lo que no requiere ninguna configuración especial. Tras conectar la sonda OAE, basta con seleccionar el oído al iniciar la medición.

![](_page_33_Picture_135.jpeg)

Los criterios de validación y la duración máxima de la prueba pueden modificarse en la configuración avanzada de la TEOAE (véase el subapartado 2.3.1.2). En este menú, también es posible modificar la intensidad utilizada en modo **" Screening "**.

![](_page_33_Picture_8.jpeg)

Si no está familiarizado con los ajustes y cómo modificarlos puede afectar a los resultados de las pruebas, no intente cambiarlos. Un mal ajuste puede hacer que las siguientes mediciones sean inutilizables e irrelevantes

Se abre la ventana de medición **TEOAE**, haga clic en "**Inicio**".

![](_page_33_Picture_11.jpeg)

Si la verificación de la sonda está configurada y activada (véase el apartado 5.6.2), se muestra una ventana de verificación, se envía un estímulo de clic al oído del paciente para verificar que la sonda está colocada correctamente.

![](_page_33_Picture_136.jpeg)

Si el campo aparece en **verde** con la indicación **OK**, la medición se iniciará automáticamente.

Si el campo aparece en **rojo**, los mensajes pueden ser los siguientes:

Puede saltarse este paso pulsando el botón " >> ".

**-Demasiado rechazo**: el ruido ambiental es demasiado alto o el paciente está demasiado agitado.

-Fuga**, sustituya la sonda**: el tamaño de la punta no es el correcto o su colocación en el oído es incorrecta. **-Cerca de la sonda**: la sonda está demasiado introducida en el conducto auditivo o hay impurezas que obstruyen la punta de la sonda.

![](_page_33_Picture_19.jpeg)

Al inicio de la medición, se realizan automáticamente calibraciones de clic para determinar si las condiciones de medición son óptimas para obtener resultados utilizables. En este contexto, el sistema informa al usuario de que las condiciones no son buenas:

- **"Señal baja. Comprobar fuga. ¿Continuar?"**: La señal de clic es demasiado baja en comparación con el valor ajustado (al menos 5 dB demasiado baja). Esto puede deberse a una posición incorrecta de la sonda, más concretamente a un problema de estanqueidad entre la sonda del tapón y el conducto auditivo. Se aconseja hacer clic en **"No"**, volver a colocar la sonda y reiniciar la medición. Sin embargo, si está seguro de la posición de la sonda, puede continuar haciendo clic en "**Sí"**.
- **"Demasiada señal, Compruebe el auricular. ¿Continuar?"**: La señal de clic es demasiado fuerte en comparación con el valor establecido (al menos 5 dB demasiado fuerte). Esto puede deberse a una posición incorrecta de la sonda, más concretamente si la sonda está demasiado profunda en el canal auditivo. Se aconseja hacer clic en **"No"**, volver a colocar la sonda y reiniciar la medición. Sin embargo, si está seguro de la posición de la sonda, puede continuar haciendo clic en "**Sí"**.

Una vez realizada la calibración, aparece la ventana de medición :

![](_page_34_Figure_6.jpeg)

- En el lado izquierdo:
	- o El indicador luminoso de rechazo le avisa cuando se alcanza el umbral de rechazo. Este fenómeno indica que el paciente se mueve o, de manera común, que hay demasiado ruido. Cuando el ruido disminuya, la medida se reanudará automáticamente.
	- Indicador de la calidad de la estimulación: en un buen estado de medición, el manómetro debe estar verde y medio lleno. Si el indicador se desplaza o cambia de color, se debe a una mala colocación de la sonda o a una sonda obstruida.
- El gráfico muestra :
	- En la parte izquierda, la forma del estímulo

Si la forma del clic no se parece a la ilustración anterior (sinusoide amortizada en unas pocas oscilaciones) compruebe la posición de la sonda en el oído y reinicie la medición.

- o En la parte central, las dos memorias intermedias (A y B) que se graban actualmente.
- En la parte inferior de la pantalla:
	- o La suma de los dos buffers (A y B) debe alcanzar el número de estimulaciones introducido en la ventana de configuración.
	- o La correlación entre los topes A y B
	- o Número de rechazos para cada búfer
	- o Análisis de detección, que sólo funciona en el modo de detección. Muestra cuántas frecuencias se han validado o cuántos criterios estadísticos se han satisfecho, en función del modo de validación elegido. (Véase el apartado 2.3.1.2).

![](_page_34_Picture_20.jpeg)

El botón "**Parar"** detiene la medición prematuramente pero los datos no se pierden, podrá consultar la medición. A continuación, tiene la opción de guardar los datos haciendo clic en "**Guardar**" o borrarlos saliendo de la ventana con la cruz hacia atrás.

el aparato detiene la medición cuando se cumplen los criterios de validación. Por otra parte, si se alcanza la duración máxima de la prueba, la medición se detiene y el aparato indica una prueba no concluyente.

Al final de la medición, una ventana emergente muestra si la prueba es válida o no.

Fin de una prueba válida

![](_page_35_Picture_6.jpeg)

Fin de una prueba que no se puede validar

![](_page_35_Picture_8.jpeg)

![](_page_35_Picture_10.jpeg)

![](_page_36_Figure_2.jpeg)

#### **4.4.2 Consulta de medidas**

La lectura **del TEOAE** se realiza en tres pantallas. Cada una ofrece información diferente. (temporal, frecuencia, sintética).

![](_page_36_Figure_5.jpeg)

Por defecto, los datos de los clics (casilla "**stim**" en la parte inferior de la pantalla) no se muestran.

- En la primera pantalla aparece la misma visualización que durante la medida, la vista temporal, con la forma del clic a la izquierda y las dos curvas TEOAE (o buffers) en el centro.Superponer la curva ayuda a ver si la TEOAE está presente y si hay una reproducibilidad entre las curvas (si se superponen o no).
- La segunda pantalla es la vista de frecuencias.
	- **–** Gráfico superior: espectro de clics. Si la sonda está colocada correctamente, el espectro de clic máximo debería alcanzarse entre 2KHz y 4KHz.
	- **–** Gráfico inferior: Espectro de ruido en rojo y espectro de señal en verde (la señal realmente generada por el oído interno). Si la señal coclear está presente, el espectro verde (señal) debe superar al rojo (ruido).
- La última pantalla resume de forma digital la información anterior. A saber, la relación entre la señal y el ruido, así como el índice de reproducibilidad para cada frecuencia.

Las fundas de las hojas se vuelven verdes o rojas para indicar que el oído responde correctamente a las distintas frecuencias.

Los criterios de validación son:

- **–** Relación señal-ruido superior a 9 dB y repetibilidad superior al 50%.
- **–** Relación señal-ruido superior a 6 dB y repetibilidad superior al 60%.
- **–** Relación señal-ruido superior a 3 dB y repetibilidad superior al 75%.

Estos criterios representan simplemente una ayuda para la lectura de la medición. No tienen valor médico legal.

![](_page_36_Picture_18.jpeg)

Por razones de acústica fisiológica, la fiabilidad en frecuencias de la prueba TEOAE se sitúa entre 2Khz y 4KHz, las informaciones de 1Khz y 5Khz son sólo indicativas.

![](_page_36_Picture_21.jpeg)

### **4.5 DP-gram**

Véase el apartado 2.3.1 para obtener las instrucciones necesarias sobre el equipo necesario y la configuración.

#### **4.5.1.0 Medición**

El BABYSCREEN es un dispositivo de cribado, por lo que no requiere ninguna configuración especial. Tras conectar la sonda OAE, basta con seleccionar el oído al iniciar la medición.

![](_page_37_Picture_145.jpeg)

Si no está familiarizado con los ajustes y cómo modificarlos puede afectar a los resultados de las pruebas, no intente cambiarlos. Un mal ajuste puede hacer que las siguientes mediciones sean inutilizables e irrelevantes.

Las frecuencias que deben comprobarse, las condiciones de validación y la duración máxima de la prueba pueden modificarse en la configuración avanzada del DP-gram (véase el subapartado 2.3.1.1). En este menú, también es posible modificar la intensidad utilizada en el modo **" Screening "**.

A continuación se abre la ventana de medición **del DPgrama**. La curva se muestra con los valores por defecto (*0dB* para la señal, *-25dB para* el ruido) en las frecuencias que se seleccionaron durante la configuración. Haga clic en el botón "**Inicio"** para iniciar la medición.

![](_page_37_Picture_10.jpeg)

Si la verificación de la sonda está configurada y activada (véase el apartado 5.6.2), se muestra una ventana de verificación, se envía un estímulo de clic al oído del paciente para verificar que la sonda está colocada correctamente.

![](_page_37_Picture_146.jpeg)

Si el campo aparece en **verde** con la indicación **OK**, la medición se iniciará automáticamente. Si el campo aparece en **rojo**, los mensajes pueden ser los siguientes:

**-Demasiado rechazo**: el ruido ambiental es demasiado alto o el paciente está demasiado agitado.

-Fuga**, sustituya la sonda**: el tamaño de la punta no es el correcto o su colocación en el oído es incorrecta.

**-Cerca de la sonda**: la sonda está demasiado introducida en el conducto auditivo o hay impurezas que obstruyen la punta de la sonda.

Puede saltarse este paso pulsando el botón " >> ".

![](_page_37_Picture_19.jpeg)

![](_page_38_Picture_2.jpeg)

Este primer paso de la medición es una autocalibración que dura unos segundos (2 ó 3 segundos). Durante este primer paso, el ruido ambiental debe mantenerse lo más bajo posible.

Para cada frecuencia, se realizan automáticamente una serie de calibraciones con el fin de determinar si las condiciones de medición son óptimas para obtener resultados utilizables. En este contexto, el sistema puede pedir al usuario que tome decisiones para ajustar los parámetros de medición lo mejor posible:

- **"Señal baja. Comprobar fuga. ¿Continuar?"**: Las señales F1 y F2 y son demasiado bajas en comparación con su valor ajustado (al menos 20 dB demasiado bajas). Esto puede deberse a una mala colocación de la sonda, más concretamente a un problema de estanqueidad entre el tapón de la sonda y el conducto auditivo. Se aconseja hacer clic en "No", volver a colocar la sonda y reiniciar la medición. Sin embargo, si está seguro de la posición de la sonda, puede continuar haciendo clic en "Sí".
- **"Demasiada señal, Compruebe el auricular. ¿Continuar?"**: Las señales F1 y F2 y son demasiado fuertes en comparación con su valor ajustado (al **menos** 20 dB de más). Esto puede deberse a un posicionamiento incorrecto de la sonda, más concretamente a un tapón de sonda introducido demasiado en el canal auditivo. Se recomienda hacer clic en "No", volver a colocar la sonda y reiniciar la medición. Sin embargo, si está seguro de la posición de la sonda, puede continuar haciendo clic en "Sí".

![](_page_38_Figure_7.jpeg)

Una vez finalizada la calibración, aparece la ventana de medición:

Una barra de progresión le informa del estado de avance de un punto. Cuando la barra de progresión se detiene, el sistema actualiza el punto correspondiente a la frecuencia que se está comprobando. Este gráfico contiene varios tipos de información :

- 1. La curva verde representa la potencia del producto de distorsión en dB en las distintas frecuencias seleccionadas.
- 2. El índice que aparece en blanco sobre un punto es la potencia del producto de distorsión.
- 3. Las cifras blancas verticales indican la frecuencia de ensayo para cada punto.
- 4. La curva roja representa el nivel medio de ruido.

El indicador luminoso de rechazo le avisa cuando se alcanza el umbral de rechazo. Si se detectan 40 rechazos sucesivos, se rechaza el punto actual y aparece la información "**Rechazo"** en la pantalla. Este fenómeno indica que el ruido acústico es demasiado elevado. Puede deberse a varias causas:

- 1. El ruido del paciente es demasiado alto. Cuando el paciente esté más relajado, la medición se reanudará automáticamente. Si el fenómeno persiste, significa que el umbral de rechazo se ha calibrado demasiado bajo. Salga de la medición haciendo clic en "**Detener**" y, a continuación, reinicie una nueva medición.
- 2. La sonda está mal colocada. Es posible que la sonda se mueva durante la medición, en particular si realiza pruebas posturales. En este caso, haga clic en "**Parar**", vuelva a colocar la sonda (apartado 4.3) y realice otra medición.
- 3. El ruido ambiente es demasiado alto. El ruido intrínseco de la sala en la que realiza la medición no debe superar los 60 dB.

![](_page_38_Picture_19.jpeg)

El botón "**Stop"** detiene la medición. Una vez finalizada la adquisición de datos, se reconstruye la curva. A continuación, tiene la posibilidad de guardar los datos haciendo clic en "**Guardar**" o de borrarlos saliendo de la ventana con la cruz hacia atrás.

el aparato pasa a la frecuencia siguiente cuando se alcanzan las condiciones de validación o tras haber alcanzado la duración máxima de la prueba. Tras haber probado todas las frecuencias seleccionadas, el dispositivo detiene la medición e indica si la prueba es válida o no concluyente, en función del número de frecuencias en las que se ha registrado el producto de distorsión (DP).

Al final de la medición, una ventana emergente muestra si la prueba es válida o no.

Fin de una prueba válida

![](_page_39_Picture_6.jpeg)

![](_page_39_Picture_7.jpeg)

Fin de una prueba que no se puede validar

![](_page_39_Picture_9.jpeg)

![](_page_39_Picture_11.jpeg)

#### **4.5.2 Consulta de medidas**

![](_page_40_Figure_3.jpeg)

Este gráfico contiene varios datos:

- La curva verde representa la potencia del producto de distorsión en las distintas frecuencias seleccionadas en dB SPL.
- El número blanco sobre un punto es la potencia del producto de distorsión.
- Los números blancos verticales indican la frecuencia de prueba de cada punto.
- La curva roja representa el nivel medio de ruido.
- En la parte inferior de la ventana aparece un recordatorio sobre las condiciones de medición (potencia y número de simulaciones)
- En cada punto hay una marca de validación (o no).
- En el modo de cribado, hay una indicación de la validación o no de la medición.

#### **4.5.2.1 Herramientas avanzadas de análisis**

 BABYSCREEN incluye una paleta de herramientas de alto rendimiento que le da la oportunidad de analizar directamente en la pantalla táctil (sin ningún soporte informático), todos los datos que ha recogido.

Haga clic en uno de los puntos de la curva. Aparece una ventana con una tabla de análisis de datos. Contiene varios elementos de información relativos a la señal investigada.

![](_page_40_Picture_207.jpeg)

![](_page_40_Picture_208.jpeg)

![](_page_40_Picture_17.jpeg)

La columna en verde representa los productos de distorsión investigados en el gráfico de fase anterior. Este valor puede modificarse. Consulte el apartado 2.3.1.1.

![](_page_40_Picture_20.jpeg)

#### **Análisis espectral puntual**

Para realizar un análisis espectral de la señal mediante una transformada rápida de Fourier (FFT), pulse el botón "**Freq**".

Aparece el gráfico de distribución de la potencia (abscisas) con respecto a la frecuencia (ordenadas). La zona de energía espectral efectiva se indica con una línea blanca vertical.

En el ejemplo opuesto, pueden identificarse otros 3 rayos espectrales con niveles de potencia elevados a la derecha de la zona de energía espectral efectiva. De izquierda a derecha, la frecuencia de estimulación F1, seguida de F2 y, por último, el producto de distorsión secundario (2 \* *F2* - F1).

#### **Análisis puntual**

Para iniciar el análisis temporal de la señal, pulse el botón "**Temp**". El cursor permite ajustar el valor de tiempo máximo de la ventana de visualización.

Para este tipo de medición, la forma general de la señal temporal puede identificarse fácilmente. Representa la modulación de las frecuencias de estimulación F1 y F2.

![](_page_41_Figure_9.jpeg)

![](_page_41_Figure_10.jpeg)

![](_page_41_Picture_12.jpeg)

## **Capítulo 5**

## **Información general sobre** ECHOSOFT

### **5.1 Configuración mínima necesaria**

![](_page_42_Picture_101.jpeg)

### **5.2 Instalación**

#### **5.2.1 Instalación del software**

El ECHOSOFT se suministra como un archivo de software ejecutable diseñado para la instalación automática de la aplicación en su ordenador. El archivo de instalación está disponible en la llave USB que se entrega con el dispositivo.

Cuando comience la instalación, deberá aceptar el acuerdo de licencia.

![](_page_42_Picture_102.jpeg)

A continuación, puedes elegir colocar un icono en el menú de inicio o en el escritorio.

![](_page_42_Picture_103.jpeg)

![](_page_42_Picture_12.jpeg)

A continuación, puede elegir la ubicación en la que se instalarán los archivos de la aplicación. Por defecto, es "*C:/Archivos de programa/Echodia/EchoSoft*".

![](_page_43_Picture_69.jpeg)

Haga clic en "Instalar" y luego en "Cerrar" para completar la instalación. Una vez iniciado el software, aparece la siguiente ventana:

![](_page_43_Picture_70.jpeg)

#### **5.2.2 Instalación de pilotos USB**

BABYSCREEN tiene un controlador USB genérico de almacenamiento masivo, se reconoce e instala automáticamente.

Este controlador permitirá la transferencia de los datos recogidos en modo ambulatorio en la base de datos de ECHO-SOFT.

![](_page_43_Picture_9.jpeg)

Para optimizar la duración de la batería, la pantalla se apagará al cabo de dos minutos cuando esté activado el modo USB y el aparato esté conectado a un ordenador. Para volver a encenderla, pulsa el botón "Encendido/Apagado" o toca la pantalla.

![](_page_43_Picture_12.jpeg)

## **5.3 Gestión de pacientes**

El software ECHOSOFT es capaz de leer las mediciones realizadas con BABYSCREEN. Incorpora una base de datos en la que pueden almacenarse los datos y las mediciones del paciente.

#### **5.3.1 Crear un nuevo paciente**

Después de instalar el software, no hay ningún paciente en la base de datos, antes de iniciar una nueva medición, se debe crear un paciente. Para crear un paciente, haga clic en el botón "**Nuevo**" en el marco "**Pacientes**" a la izquierda de

![](_page_44_Picture_170.jpeg)

la pantalla.

Existen varios tipos de información, algunos de los cuales son obligatorios, como el título, los apellidos, el nombre y la fecha de nacimiento. En efecto, la fecha de nacimiento se utiliza para visualizar el normal audiométrico, por lo que es importante rellenarla correctamente.

Toda la información relacionada con un paciente puede ser modificada. Para acceder a la pantalla de registro de pacientes, seleccione el paciente y haga clic en "**Editar perfil del paciente**" en la parte inferior de la pantalla principal.

#### **5.3.2 Importar paciente desde dispositivo**

Conecte el dispositivo al ordenador para importar los datos del paciente al ECHOSOFT.

Inicie el dispositivo y conéctelo al ordenador mediante el cable USB suministrado. En la pantalla de inicio, seleccione "**USB**". El ordenador debería detectar el dispositivo.

Para la primera conexión del dispositivo, el controlador USB debería instalarse automáticamente. Véase el apartado **Erreur ! Source du renvoi introuvable.**.

![](_page_44_Picture_171.jpeg)

Inicie el ECHOSOFT. Vaya al menú "**Dispositivos**" y seleccione "**Datos**".

Si el dispositivo está conectado correctamente, la lista de pacientes se actualiza automáticamente.

A continuación, existen 3 posibilidades para importar el paciente y realizar mediciones:

-Sincronizar todos los pacientes con la base de datos ("**Sincronizar todos con la base de datos**").

-Sincronizar todos los pacientes con la base de datos en modo rápido ("**Sincronizar todo en modo rápido**").

![](_page_44_Picture_20.jpeg)

![](_page_44_Picture_22.jpeg)

#### **5.3.2.1 Añadir un paciente a la base de datos**

Seleccione en la lista los pacientes que desea importar y haga clic en "**Guardar en la base de datos**". A continuación, el programa le pedirá la información de toda la selección antes de importar los datos.

Para registrar a un paciente en la base de datos, es necesario indicar el médico o el operador que ha realizado las mediciones. Si el operador ya existe en la base de datos, basta con seleccionarlo y hacer clic en Validar. Si no, es posible crear uno nuevo (véase el párrafo sobre cómo crear un operador). El botón "**Cancelar"** importa el paciente, pero no asocia ningún operador a las mediciones.

Se proporciona un formulario detallado de información del paciente. Puede añadir información como la dirección, el número de teléfono, etc.

Una vez cumplimentados y validados, el programa informático ejecuta una serie de tratamientos.

Si el paciente se ha importado correctamente, su nombre aparece en la sección "Paciente" de ECHOSOFT.

![](_page_45_Picture_149.jpeg)

![](_page_45_Picture_150.jpeg)

Si el paciente ya existe en la base de datos, se reconocerá automáticamente y se sincronizará con el paciente del dispositivo.

Si es probable que varios pacientes de la base de datos correspondan al paciente que se está importando, ECHOSOFT ofrece la posibilidad de elegir el paciente correspondiente o simplemente crear uno nuevo.

#### **5.3.2.2 Sincronizar todos los pacientes con la base de datos**

Esta opción le permite añadir todos los pacientes del BABYSCREEN a la base de datos de ECHOSOFT. El software escaneará automáticamente la lista de pacientes en el BABYSCREEN para añadirlos a ECHOSOFT, si el paciente no existe, aparecerá un nuevo archivo de paciente para ser rellenado. Por el contrario, si el paciente ya está en la base de datos, se sincronizará automáticamente.

![](_page_45_Picture_14.jpeg)

Si selecciona algunos pacientes en la lista antes de iniciar el registro en la base de datos, el software sólo sincronizará los pacientes que hayan sido seleccionados. Si tiene una gran cantidad de pacientes almacenados en el dispositivo, hacer una selección permite sincronizar rápidamente sus datos.

#### **5.3.2.3 Sincronizar todos los pacientes con la base de datos en modo rápido**

![](_page_45_Picture_18.jpeg)

Esta opción le permite añadir todos los pacientes de BABYSCREEN a la base de datos de ECHOSOFT con un solo clic.

El software escaneará automáticamente la lista de pacientes en el BABYSCREEN para añadirlos al ECHOSOFT, si el paciente no existe se creará automáticamente con la información presente en el dispositivo. Por el contrario, si el paciente ya está presente en la base de datos, se sincronizará automáticamente.

Esta sincronización tiene la ventaja de no requerir ninguna intervención del usuario.

![](_page_46_Picture_5.jpeg)

Para utilizar este modo, es aconsejable haber rellenado cuidadosamente los datos de los pacientes en el momento de su creación en el BABYSCREEN (nombre, apellidos, fecha de nacimiento y sexo).

![](_page_46_Picture_7.jpeg)

Si selecciona algunos pacientes en la lista antes de iniciar el registro en la base de datos, el software sólo sincroniza los pacientes que han sido seleccionados. Si tiene una gran cantidad de pacientes almacenados en el dispositivo, hacer una selección permite sincronizar rápidamente sus datos.

#### **5.3.3 Borrar un paciente**

Utilizando ECHOSOFT es posible borrar pacientes registrados en la base de datos y pacientes registrados en el dispositivo.

#### **5.3.3.1 Borrar un paciente de** ECHOSOFT

Se puede eliminar un paciente de la base de datos ECHOSOFT a través de la ventana "**Lista de pacientes" de la** sección "**Paciente"**. El botón "**Editar perfil del paciente"** permite consultar y modificar los datos de contacto del paciente seleccionado en la lista. El botón "Borrar" sirve para borrar definitivamente al paciente de la base de datos ECHOSOFT.

![](_page_46_Picture_165.jpeg)

![](_page_46_Picture_14.jpeg)

La eliminación de un paciente es irreversible.

#### **5.3.3.2 Borrar un paciente de** BABYSCREEN

Se puede borrar un paciente de la tarjeta de memoria del BABYSCREEN a través de la ventana "**Datos" de la**  sección "**Dispositivo"**. El botón "**Borrar de la tarjeta SD" sirve** para borrar definitivamente el paciente del dispositivo. Es posible seleccionar varios pacientes para borrarlos.

![](_page_46_Figure_18.jpeg)

![](_page_46_Picture_20.jpeg)

![](_page_47_Picture_2.jpeg)

La eliminación de un paciente es irreversible.

![](_page_47_Picture_5.jpeg)

## **5.4 Ajustes**

El ECHOSOFT ofrece una serie de configuraciones para ajustar el funcionamiento del software a sus necesidades. Las "**Configuraciones"** están disponibles en el menú situado en la parte superior de la ventana principal.

La ventana de configuración se compone de pestañas que dan acceso a diferentes categorías de configuración que se detallan a continuación.

![](_page_48_Picture_137.jpeg)

#### **5.4.1 Base de datos**

El software ECHOSOFT ofrece opciones para gestionar la base de datos en la que se almacenan todas las mediciones, así como la información relativa a pacientes y médicos.

![](_page_48_Picture_138.jpeg)

#### **5.4.1.0 Base de datos local**

La opción por defecto es la base de datos local, un archivo almacenado en su ordenador que contiene toda la información de sus pacientes y los resultados de los exámenes.

Las opciones son:

- **Seleccionar otra base de datos:** selecciona una base de datos situada en otra carpeta. Es posible seleccionar una base de datos situada en su ordenador, en una memoria USB o en una carpeta compartida en red\*.
- **Trasladar la base de datos:** traslada la base de datos actual a otra carpeta. Es posible seleccionar una carpeta local, una memoria USB o una carpeta compartida en red\*.
- **Crear una base de datos nueva:** crea una base de datos vacía en una carpeta nueva. Es posible seleccionar una carpeta local, una memoria USB o una carpeta compartida en red\*.
- **Utilizar la base de datos por defecto:** restablecer la configuración por defecto (base de datos ubicada en .echosoft en la carpeta de usuario).
- **Copia de seguridad de la base de datos:** crea una copia de seguridad de la base de datos actual, la copia de seguridad se encuentra en .echosoft en la carpeta de usuario. El nombre del archivo de copia de seguridad contiene

![](_page_48_Picture_18.jpeg)

∃ত

Test connection

los datos y la hora.

![](_page_49_Picture_3.jpeg)

\*En el caso de una carpeta compartida en red, no se recomienda tener acceso de escritura (crear paciente, registrar medidas ...etc...) por varios usuarios al mismo tiempo.

#### **5.4.1.1 Base de datos de la red**

Esta opción le permite utilizar un servidor de base de datos para centralizar los datos de los pacientes. Esto permite, por ejemplo, acceder a los mismos datos desde varios ordenadores.

![](_page_49_Picture_7.jpeg)

El uso de una base de datos en red debe permanecer en el marco de una infraestructura local, bajo el control del usuario.

Como los datos no están codificados ni anonimizados, no pueden ser almacenados por terceros.

Es responsabilidad del profesional aplicar y cumplir el Reglamento General de Protección de Datos 2016/679 del Parlamento Europeo.

> Network database Use network database Server type: mySQL Server: Port:

User Password

Base:

3306

Secure connection (SSL)

Este módulo es compatible con los siguientes servidores de bases de datos:

- MySQL
- MsSQL
- PostgresSQL

Los distintos campos le permiten configurar la base de datos en función de su infraestructura.

Un icono en la parte inferior derecha de la página de inicio te permite comprobar que estás conectado a tu servidor.

![](_page_49_Picture_138.jpeg)

Si los problemas de red impiden que ECHOSOFT se comunique con la base de datos, volverá automáticamente al modo local. El icono de la página de inicio se lo indicará, y tendrá que volver a la ventana de configuración de la base de datos para restablecer la conexión.

![](_page_49_Picture_20.jpeg)

![](_page_50_Picture_2.jpeg)

#### **5.4.2 Software médico**

Esta sección se utiliza para configurar un software de gestión de pacientes de terceros para importar curvas de audiometría.

Un primer menú desplegable le permite seleccionar el software utilizado. A continuación, debe definir la ubicación donde el software ECHOSOFT recuperará la información del paciente. Por último, debe definir la ubicación donde el ECHOSOFT debe almacenar los resultados una vez finalizada la medición, para que el software de terceros pueda recuperar las curvas.

![](_page_50_Picture_84.jpeg)

#### **5.4.3 Impresión**

Hay dos modelos de impresión en ECHOSOFT, uno con una página completa para tomar notas primero y los resultados de las medidas en las otras páginas (diseño estándar) y otro modelo con los resultados de las medidas primero y las posibles notas en la parte inferior de la página (diseño compacto). Este ajuste está disponible en **" Ajustes ", " Impresión "**.

![](_page_50_Picture_85.jpeg)

![](_page_50_Picture_11.jpeg)

![](_page_51_Picture_2.jpeg)

Se pueden tomar notas en el programa

## **5.5 Actualización**

Echodia intenta responder día a día a las expectativas de los usuarios y mejorar sus productos. Por ello, la empresa pone a su disposición actualizaciones **periódicas** y **gratuitas** que incluyen nuevas funciones o contribuyen a la mejora de sus productos.

Para beneficiarse de estas actualizaciones, consulte periódicamente nuestro sitio web (https://echodia.com/en/downloads/) para comprobar si la última versión disponible se corresponde con su versión actual.

Para comprobar la versión de su software, inicie ECHOSOFT, utilice el menú desplegable "**Acerca de**" de la izquierda y haga clic en "**Echosoft**". Compare la versión indicada con la que aparece en la pestaña "**Echosoft"** de la página web. Si hay una nueva versión disponible, puede descargarla gratuitamente. Si ECHOSOFT se está ejecutando, ciérrelo e instale la nueva versión como se describe en la sección 5.2. Esto sustituirá a su versión antigua sin sobrescribir los datos del paciente.

Algunos navegadores consideran el software de ECHO-SOFT como potencialmente peligroso, acepte y continúe. Inicie la instalación haciendo doble clic en el archivo descargado.

![](_page_51_Picture_106.jpeg)

![](_page_51_Picture_107.jpeg)

![](_page_51_Picture_12.jpeg)

#### **5.5.1 Actualización de** BABYSCREEN

Si su BABYSCREEN está conectado en modo USB a su ordenador, cuando se inicia el software ECHOSOFT, se realiza una verificación de su versión. Si hay disponible una versión más reciente, el software le ofrece actualizarla automáticamente. Haga clic en "**Sí"** para iniciar la descarga de la nueva versión. Cuando se haya descargado la nueva versión de su producto, una ventana emergente le indicará que "**La actualización se ha realizado correctamente**". Reinicie el dispositivo para aplicar la actualización y siga las instrucciones en pantalla para finalizar la instalación.

![](_page_52_Picture_3.jpeg)

## **5.6 Verificación y configuración de la sonda OAE**

#### **5.6.1 Autotest**

![](_page_52_Picture_6.jpeg)

La sonda OAE se utiliza para medir TEOAE, DPOAE y Shift-OAE, y es un elemento frágil que debe revisarse con regularidad.

ECHOSOFT dispone de un módulo de autotest para garantizar el correcto funcionamiento de la sonda.

En la página principal del software, cuando el dispositivo está conectado, hay disponible un botón "Comprobación de sonda OAE" (si el dispositivo tiene una opción de medición OAE). Este módulo inicia una prueba automática de la sonda. Un texto descriptivo y un vídeo muestran cómo proceder.

![](_page_52_Picture_139.jpeg)

#### **5.6.2 Configuración de la opción de verificación**

En este mismo módulo de autotest de la sonda, se dispone de una opción para activar la verificación del correcto posicionamiento de la sonda en el lanzamiento de cada medida de OAE.

Para activar esta opción, el software debe establecer ciertas referencias específicas de la sonda que se va a utilizar. Para configurar esta opción, basta con seleccionar la pestaña "Establecer ref. abierta / cerrada" y, a continuación, hacer clic en el botón "Inicio" situado debajo de Establecer referencia.

![](_page_52_Picture_15.jpeg)

![](_page_53_Figure_2.jpeg)

Se dan una serie de instrucciones para establecer las referencias de la sonda. Es importante realizar estos pasos en un entorno lo más silencioso posible.

Al final de este paso, se marcará la opción "comprobar la sonda antes de cada prueba". Esto se aplica tanto a las mediciones de ECHOSOFT como a las de BABYSCREEN.

## **5.7 Consulta de medidas en** ECHOSOFT

Véase la subsección 5.2 y Erreur ! Source du renvoi introuvable. para instalar el **ECHOSOFT** e importar mediciones del dispositivo .

#### **5.7.1 Abrir una medición**

Haga doble clic en un paciente en la ventana **"Lista"**.

![](_page_53_Figure_9.jpeg)

Se abre una nueva ventana de consulta de medidas. Seleccione la prueba en la lista desplegable situada en la parte superior izquierda de la ventana.

Las mediciones se muestran cronológicamente en las columnas "**Izquierda/Derecha"** según el oído seleccionado en el momento del diagnóstico .

![](_page_53_Picture_13.jpeg)

### **5.8 Ventanas de medición**

#### **5.8.1 ABR**

La ventana Screening ABR proporciona una vista rápida del oído y la potencia, así como si el cribado está validado o no.

![](_page_54_Picture_83.jpeg)

- 1. Potencia ajustada para esta medición.
- 2. Lado de la oreja.
- 3. Validación o no de la medición.
- 4. Parámetros de registro de las mediciones.
- 5. Visualización de curvas.
- 6. Nota de entrada.
- 7. Opciones de medición de la impresión

![](_page_54_Picture_14.jpeg)

#### **5.8.2 DP-gram**

![](_page_55_Figure_3.jpeg)

#### 1. Área de visualización gráfica:

- Eje X: frecuencia.
- Eje Y: Potencia.
- Curva verde: potencia efectiva de la señal.
- Números negros: valor en dB de la potencia efectiva de la señal.
- Curva roja: potencia de ruido.
- 2. Tabla que resume todas las frecuencias escaneadas:
	- Potencia objetivo de L1.
	- Potencia objetivo de L2.
	- Frecuencia F1.
	- Frecuencia F2.
	- Potencia medida de L1.
	- Potencia medida de L2.
	- Frecuencia del producto de distorsión.
	- Potencia del producto de distorsión.
	- Nivel medio de ruido.
	- Relación señal/ruido.
- 3. Información sobre el protocolo de validación seleccionado. Para el modo "Screening", además del protocolo utilizado, se muestra un pictograma que representa la validación o no de la medición.

![](_page_55_Picture_22.jpeg)

- 4. Nota de entrada.
- 5. Opciones para imprimir la medición en papel o como archivo PDF (para imprimir a izquierda y derecha en el mismo informe, consulte el párrafo siguiente) y mostrar información sobre el dispositivo y el operador de la prueba.

![](_page_55_Picture_26.jpeg)

#### **5.8.2.0 Herramienta de análisis avanzado**

Al igual que el BABYSCREEN, el ECHOSOFT ofrece una herramienta de análisis avanzado para cada punto **del DPgrama**. Para ello, haga doble clic en el punto que desea analizar.

![](_page_56_Figure_4.jpeg)

- 1. Gráfico temporal de los datos correspondientes al punto seleccionado.
- 2. Gráfico frecuencial de los datos correspondientes al punto seleccionado. La descomposición en frecuencia se obtiene mediante una transformación rápida de Fourier de la señal relacionada con el tiempo. La zona de energía espectral efectiva está marcada en rojo.
- 3. Cursor de modificación de la escala de abscisas de la vista temporal.
- 4. Cursor de modificación de la escala de abscisas de la vista en función de la frecuencia.
- 5. Herramientas para la aplicación de un filtro digital a la señal. Estas modificaciones sólo se aplican a los gráficos visualizados; los datos originales registrados en la base de datos de pacientes nunca se modifican.
- 6. Momento en el que se produjo el punto.

![](_page_56_Picture_12.jpeg)

#### **5.8.3 TEOAE**

![](_page_57_Figure_3.jpeg)

- 1. Gráfico de clic temporal
- 2. Gráfico de curvas temporales A y B (búfer), así como de ruido
	- Rojo: tampón A
		- azul: tampón B
	- verde: ruido (A-B)
- 3. Haga clic en el gráfico de frecuencias
- 4. Gráfico de frecuencia del ruido (rojo) y gráfico de frecuencia de la señal (verde)
- 5. Información sobre la configuración de la medición
- 6. Tabla de la relación señal/ruido e índice de repetibilidad a diferentes frecuencias
- 7. Opción de impresión (para imprimir a izquierda y derecha en el mismo informe, consulte el párrafo siguiente)
- 8. Información sobre el protocolo de validación seleccionado. Para el modo "Screening", además del protocolo utilizado, se muestra un pictograma que representa la validación o no de la medición.

![](_page_57_Picture_15.jpeg)

![](_page_57_Picture_17.jpeg)

## **5.9 Exposición e impresión bilaterales**

Es posible visualizar e imprimir una medición izquierda y una derecha al mismo tiempo. Para ello, seleccione una primera medición y, a continuación, mantenga pulsada la tecla "Ctrl" del teclado y seleccione una medición en el lado opuesto en la ventana del navegador de mediciones. De este modo, las dos mediciones se muestran en la misma ventana. Para ABR, el botón "Imprimir / PDF" de la parte superior le permite imprimir ambas mediciones en una sola página.

![](_page_58_Figure_4.jpeg)

Para OAE, el botón "Imprimir / PDF" le permite imprimir un informe que mostrará los resultados para una o dos orejas, dependiendo de lo que se presente en la pantalla.

![](_page_58_Figure_6.jpeg)

![](_page_58_Figure_7.jpeg)

![](_page_58_Figure_8.jpeg)

![](_page_58_Figure_9.jpeg)

![](_page_58_Picture_11.jpeg)

## **Capítulo 6**

## **Mantenimiento y revisión**

## **6.1 Controles periódicos**

Antes de probar, considera la posibilidad de comprobar:

- La presencia del estímulo acústico y la correcta calibración de la potencia.
- La ausencia de interferencias en las señales entrantes.
- El funcionamiento general del aparato.

Vuelva a colocar la unidad y sus periféricos en el estuche original después de cada uso.

El dispositivo BABYSCREEN es fiable y seguro para el paciente. Para mantener esta seguridad, es imperativo seguir las instrucciones de funcionamiento proporcionadas en este manual.

Los dispositivos BABYSCREEN están diseñados para tener una vida útil de 5 años.

![](_page_59_Picture_10.jpeg)

Para garantizar el mantenimiento de las prestaciones del aparato durante toda su vida útil, es necesario que los técnicos de Electronique du Mazet o sus distribuidores lo revisen cada año.

![](_page_59_Picture_12.jpeg)

Todos los cables suministrados están fabricados con materiales resistentes a las interferencias electromagnétimantener estas propiedades, se recomienda no doblar, pellizcar ni tirar de los cables.

![](_page_59_Picture_14.jpeg)

Los electrodos de superficie tienen fecha de caducidad, por lo que debe comprobarla antes de cada uso.

### **6.2 Limpieza**

![](_page_59_Picture_17.jpeg)

Este dispositivo no es estéril, Los accesorios no son estériles

### **6.2.1 Caja del dispositivo**

La carcasa del dispositivo sólo requiere una limpieza normal y periódica de su superficie externa, que puede ensuciarse.

La pantalla táctil debe limpiarse con un paño suave y seco, **sin ningún producto ni agua**. Limpie el resto del aparato sólo con un paño seco o ligeramente humedecido.

![](_page_59_Picture_22.jpeg)

No utilice ningún líquido o spray para limpiar la unidad, ya que podría dañar los circuitos eléctricos.

![](_page_59_Picture_25.jpeg)

#### **6.2.2 Accesorios**

Para garantizar una higiene perfecta, es esencial limpiar sistemáticamente todo el material y el equipo en contacto directo con el paciente.

![](_page_60_Picture_4.jpeg)

Todos los consumibles (electrodos de superficie y auriculares) son desechables, deséchelos después de usarlos.

![](_page_60_Picture_6.jpeg)

Las referencias de los consumibles compatibles con su aparato figuran en la subsección 1.2.7. Puede solicitar los consumibles a su distribuidor o directamente en nuestra tienda en línea en www.echodiastore.com.

## **6.3 Malfuction**

Si observa una avería que no se comenta en los documentos que acompañan al aparato (ver más abajo), informe a su distribuidor o al fabricante.

#### **6.3.1 Posible avería**

![](_page_60_Picture_195.jpeg)

![](_page_60_Picture_12.jpeg)

En caso de caída del aparato o de penetración de agua, es imperativo hacer revisar el aparato por Électronique du Mazet para excluir cualquier riesgo (paciente y usuario) relacionado con el uso del aparato.

![](_page_60_Picture_15.jpeg)

#### **6.3.2 Servicio posventa y garantía**

Este aparato está garantizado por su proveedor en las condiciones especificadas en este documento, siempre que:

- Sólo deben utilizarse accesorios suministrados o cualificados por Électronique du Mazet.
- Cualquier modificación, reparación, ampliación, adaptación y ajuste del producto debe ser realizado por Électronique du Mazet o sus distribuidores para estas operaciones.
- El entorno de trabajo cumple todos los requisitos reglamentarios y legales.
- El producto sólo puede ser utilizado por personal competente y cualificado. El uso debe realizarse de acuerdo con las instrucciones de este manual de usuario.
- Los programas sólo deben utilizarse para las aplicaciones a las que están destinados y que se describen en este manual.
- El aparato debe someterse a un mantenimiento periódico de acuerdo con las instrucciones del fabricante.
- Se cumplen todos los requisitos legales para el uso de este dispositivo.
- El aparato sólo utiliza consumibles o semi-consumibles suministrados o especificados por el fabricante.
- Las piezas y repuestos no deben ser sustituidos por el usuario.

El uso inadecuado de este aparato o la negligencia en su mantenimiento exime a Électronique du Mazet y a sus distribuidores de toda responsabilidad por defectos, averías, mal funcionamiento, daños, lesiones y otros.

La garantía quedará anulada si no se siguen estrictamente las instrucciones de funcionamiento de este manual.

El periodo de garantía es de 24 meses a partir de la fecha de entrega del aparato.

Los gastos de transporte y embalaje no están incluidos en la garantía.

Électronique du Mazet, o su distribuidor, se compromete a proporcionar los planos, la lista de piezas de recambio, las instrucciones y las herramientas necesarias para reparar el aparato con la única condición de que el personal técnico cualificado haya recibido formación sobre este producto específico.

En caso de envío del aparato, tenga en cuenta las siguientes instrucciones:

- Desconecte todos los accesorios y deseche todos los consumibles usados (desechables).
- Descontamine y limpie la unidad y sus accesorios.
- Utilice el embalaje original, incluidas las bridas de sujeción.
- Incluya todos los accesorios suministrados con el aparato.
- Cuña los distintos elementos.
- Asegúrese de que el envase está bien cerrado.

![](_page_61_Picture_25.jpeg)

.

El dispositivo recopila datos. Es responsabilidad del profesional aplicar y cumplir el Reglamento General de Protección de Datos 2016/679 del Parlamento Europeo. Al volver al Servicio Posventa, el profesional debe eliminar los datos para que no sean divulgados. El profesional tiene la posibilidad de realizar una copia de seguridad de los datos guardándolos en el software ECHOSOFT (véase **Erreur ! Source du renvoi introuvable.**) antes de borrar los pacientes del aparato (véase 5.3.3.2).

#### **Dirección de envío :**

Electrónica del Mazet ZA Ruta de Tence 43520 Le Mazet St Voy Francia

Tel : (33) 4 71 65 02 16 Fax : (33) 4 71 65 06 55 E-Mail : sav@electroniquedumazet.com

![](_page_61_Picture_31.jpeg)

### **6.4 Transporte y almacenamiento**

Al transportar y almacenar el aparato, debe guardarse cuidadosamente en el estuche en el que se entregó (su embalaje original) o en un embalaje que lo proteja de daños externos.

Conservar en un lugar limpio, seco y a temperatura ambiente

### **6.5 Eliminación**

En cuanto se detecte cualquier deterioro, el producto debe limpiarse con un desinfectante de amplio espectro y devolverse al fabricante.

Si el producto deja de funcionar o es inutilizable, debe devolverse al fabricante o llevarse a un punto de recogida ecosystem.

En el marco de su compromiso con el medio ambiente, Électronique du Mazet financia el canal de reciclaje ecosystem dedicado a los RAEE Pro, que recupera gratuitamente aparatos eléctricos de alumbrado, equipos de control y vigilancia y productos sanitarios usados (más información en www.ecosystem.eco).

![](_page_62_Picture_10.jpeg)

## **Capítulo 7**

## **Especificaciones técnicas**

## **7.1 Características técnicas generales**

![](_page_63_Picture_3.jpeg)

Los dispositivos destinados a utilizarse en lugares en los que la presión ambiente esté fuera del intervalo de 98kPa y 104kPa deben recalibrarse para el lugar en cuestión, en condiciones típicas de presión y temperatura ambiente, para evitar un desplazamiento de los niveles de presión acústica de referencia.

![](_page_63_Picture_133.jpeg)

![](_page_63_Picture_7.jpeg)

#### **7.1.1 Parámetros de la prueba :**

![](_page_64_Picture_309.jpeg)

### **7.2 Normas/Certificaciones**

### **7.2.1 Tabla de conformidad CEM**

Conformidad CEM según IEC 60601-1-2 (2014) 4ª edición (EN 60601-1-2: 2015) La gama de productos Echodia está diseñada para utilizarse en el entorno electromagnético especificado a continuación. El cliente o usuario del equipo debe asegurarse de que se utiliza en un entorno de este tipo. Pruebas de emisiones  $\Box$  Conformidad Entorno electromagnético - directrices Emisiones RF CISPR 11 Grupo 1 La gama de aparatos Echodia sólo utiliza energía de radiofrecuencia para sus funciones internas. Por lo tanto, sus emisiones de RF son muy bajas y no es probable que causen interferencias en ningún dispositivo electrónico cercano. Emisiones RF CISPR 11 Clase B La gama Echodia es adecuada para su uso en todos los locales, incluidos los domésticos y los conectados directamente a la red pública de baja tensión de los edificios domésticos. Emisiones armónicas IEC 61000-3-2 Clase A Fluctuaciones de tensión / Parpadeo Conforme

![](_page_64_Picture_310.jpeg)

IEC 61000-3-3

![](_page_64_Picture_9.jpeg)

![](_page_65_Picture_408.jpeg)

![](_page_65_Picture_409.jpeg)

NOTA 1 A 80 MHz y 800 MHz, se aplica la gama de frecuencias más alta.

NOTA 2 Es posible que estas directrices no se apliquen en todas las situaciones. La propagación electromagnética se ve afectada por la absorción y las reflexiones de estructuras, objetos y personas.

a) Las intensidades de campo de los transmisores fijos, como las estaciones base para radiotelefonía (celular/inalámbrica) y radios móviles terrestres, radioaficionados, radiodifusión en AM y FM y radiodifusión televisiva, no pueden predecirse teóricamente con exactitud. Para evaluar el entorno electromagnético debido a los transmisores de RF fijos, debe considerarse la posibilidad de realizar una investigación electromagnética in situ. Si la intensidad de campo, medida en el lugar donde se utiliza el equipo de la serie Echodia, supera el nivel de cumplimiento de RF aplicable anteriormente, se debe observar el equipo de la serie Echodia para verificar su funcionamiento normal. Si se observa un funcionamiento anormal, puede ser necesario tomar medidas adicionales, como reorientar o reposicionar la línea de productos Echodia.

![](_page_65_Picture_8.jpeg)

b) Por encima de la gama de frecuencias de 150 kHz a 80 MHz, las intensidades de campo deben ser inferiores a 3 V/m.

Distancias de separación recomendadas entre los dispositivos de radiofrecuencia portátiles y móviles y el telémetro Echodia

La gama de dispositivos Echodia está pensada para su uso en un entorno electromagnético en el que las interferencias de radiofrecuencia radiada estén controladas. El cliente o usuario del dispositivo puede contribuir a evitar las interferencias electromagnéticas manteniendo una distancia mínima entre los equipos de comunicaciones de RF portátiles y móviles (transmisores) y los dispositivos de la gama Echodia, tal como se recomienda a continuación, en función de la potencia máxima de transmisión de los equipos de comunicaciones.

![](_page_66_Picture_248.jpeg)

En el caso de los transmisores cuya potencia de transmisión nominal máxima no se haya indicado anteriormente, la distancia de separación recomendada *d* en metros (m) puede estimarse utilizando la ecuación aplicable a la frecuencia del transmisor, donde *P* es la potencia de transmisión máxima característica del transmisor en vatios (W), según el fabricante del transmisor.

NOTA 1 En 80 MHz y 800 MHz, se aplica la distancia de separación para la gama de frecuencias más alta. NOTA 2 Es posible que estas directrices no se apliquen en todas las situaciones. La propagación electromagnética se ve afectada por la absorción y las reflexiones de estructuras, objetos y personas.

### **7.2.1 Declaración CE**

ÉLECTRONIQUE DU MAZET puede proporcionar la declaración CE para este dispositivo a petición.

La primera colocación del marcado CE médico bajo la responsabilidad de la empresa Électronique du Mazet data de **octubre de 2019**. Anteriormente, el marcado CE de este producto lo colocaba la empresa ECHODIA.

### **7.3 Fabricante**

Électronique du Mazet es una empresa situada en el corazón del Macizo Central. Al principio era un simple fabricante de tarjetas electrónicas, pero con los años ha desarrollado su propia marca de dispositivos médicos.

En la actualidad, Electronique Du Mazet estudia, desarrolla, fabrica y comercializa equipos de presoterapia, depresoterapia y electroterapia (rehabilitación urológica). Electronique du Mazet también es propietaria de la marca Echodia, que cuenta con una oficina de I+D especializada en la exploración funcional en el campo de la otorrinolaringología y la neurociencia. Desarrolla varios aparatos de medición auditiva específicamente adaptados a las necesidades de los otorrinolaringólogos y otros profesionales de la salud (audiólogos, médicos escolares y del trabajo, médicos de familia, hospitales, etc.).

Para más información, no dude en ponerse en contacto con nosotros.

![](_page_66_Picture_15.jpeg)

**SAS Electrónica del Mazet (Producción / Postventa)**

ZA Ruta de Tence 43520 Le Mazet St Voy FRANCIA Tel : +33 (0)4 71 65 02 16 Fax : +33 (0)4 71 65 06 55 www.electroniquedumazet.com facebook.com/electroniquedumazet

![](_page_66_Picture_18.jpeg)

**Echodia (Apoyo / I+D )**  20, avenue de l'Agriculture 63100 Clermont-Ferrand FRANCIA Tel. : +33 (0)4 73 91 20 84 www.echodia.fr

Correo electrónico : contact@echodia.fr Correo electrónico : support@echodia.fr

![](_page_66_Picture_22.jpeg)

# **Lexique**

![](_page_67_Picture_108.jpeg)

![](_page_67_Picture_3.jpeg)

![](_page_68_Picture_0.jpeg)

ELECTRONIQUE DU MAZET

## ZA ROUTE DE TENCE 43520 LE MAZET SAINT VOY

## Tél : +33 4 71 65 02 16 Mail : sav@electroniquedumazet.com

Su concesionario / distribuidor :

![](_page_68_Picture_5.jpeg)

![](_page_69_Picture_0.jpeg)

## **Certificado de garantía**

Este formulario debe devolverse a Electronique du Mazet **en un plazo de 15 días a partir de la instalación o recepción del equipo**.

![](_page_69_Picture_92.jpeg)

.............................................................

Declara haber recibido el aparato ........................ n° ................ en estado de funcionamiento.

He recibido todas las instrucciones necesarias para su uso, mantenimiento, cuidado, etc...

He leído el manual de instrucciones y tomado nota de las condiciones de garantía y servicio.

En caso de que Electronique du Mazet o sus distribuidores no reciban este formulario debidamente cumplimentado y firmado en el plazo de un mes a partir de la entrega, Electronique du Mazet quedará eximida de toda responsabilidad en relación con la garantía y el servicio posventa, o cualquier otra consecuencia debida al uso indebido del aparato.

Hecho en ......................................... en .............

Firma Usuario :

![](_page_69_Picture_93.jpeg)

**A devolver a :**  Electronique du Mazet Z.A. Route de Tence 43520 Le Mazet St Voy